# $\frac{d\ln\ln}{d}$

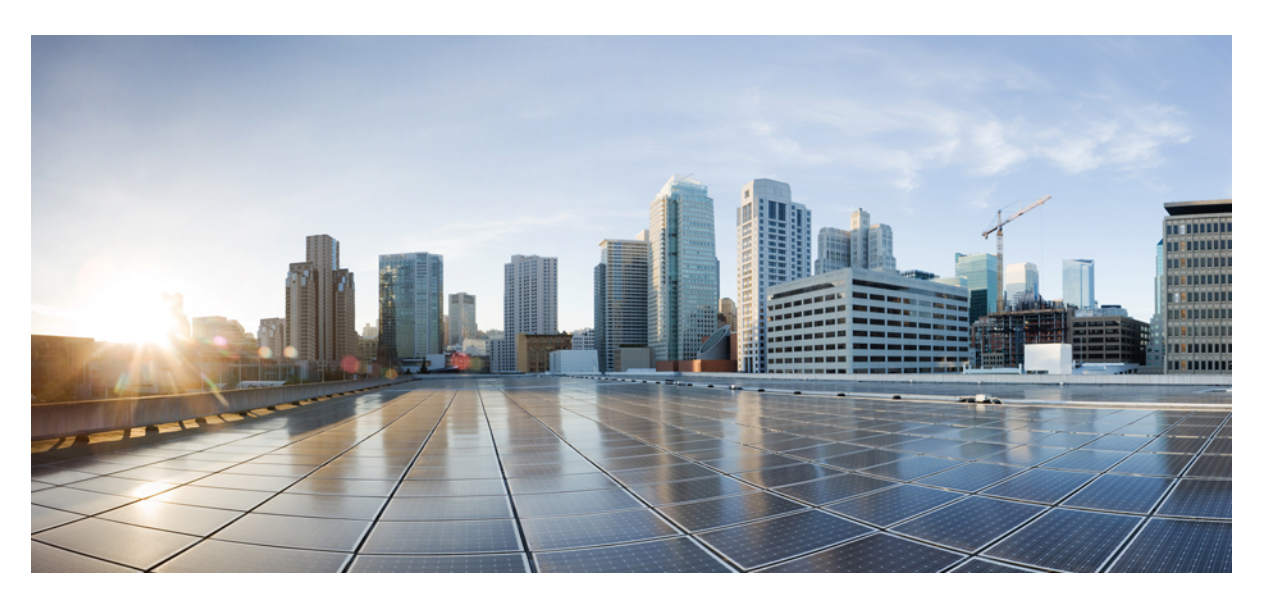

# **Cisco IP-Konferenztelefon 8832 – Benutzerhandbuch**

**Erste Veröffentlichung:** 15. September 2017 **Letzte Änderung:** 12. Juli 2021

### **Americas Headquarters**

Cisco Systems, Inc. 170 West Tasman Drive San Jose, CA 95134-1706 USA http://www.cisco.com Tel: 408 526-4000 800 553-NETS (6387) Fax: 408 527-0883

THE SPECIFICATIONS AND INFORMATION REGARDING THE PRODUCTS IN THIS MANUAL ARE SUBJECT TO CHANGE WITHOUT NOTICE. ALL STATEMENTS, INFORMATION, AND RECOMMENDATIONS IN THIS MANUAL ARE BELIEVED TO BE ACCURATE BUT ARE PRESENTED WITHOUT WARRANTY OF ANY KIND, EXPRESS OR IMPLIED. USERS MUST TAKE FULL RESPONSIBILITY FOR THEIR APPLICATION OF ANY PRODUCTS.

THE SOFTWARE LICENSE AND LIMITED WARRANTY FOR THE ACCOMPANYING PRODUCT ARE SET FORTH IN THE INFORMATION PACKET THAT SHIPPED WITH THE PRODUCT AND ARE INCORPORATED HEREIN BY THIS REFERENCE. IF YOU ARE UNABLE TO LOCATE THE SOFTWARE LICENSE OR LIMITED WARRANTY, CONTACT YOUR CISCO REPRESENTATIVE FOR A COPY.

The following information is for FCC compliance of Class A devices: This equipment has been tested and found to comply with the limits for a Class A digital device, pursuant to part 15 of the FCC rules. These limits are designed to provide reasonable protection against harmful interference when the equipment is operated in a commercial environment. This equipment generates, uses, and can radiate radio-frequency energy and, if not installed and used in accordance with the instruction manual, may cause harmful interference to radio communications. Operation of this equipment in a residential area is likely to cause harmful interference, in which case users will be required to correct the interference at their own expense.

The following information is for FCC compliance of Class B devices: This equipment has been tested and found to comply with the limits for a Class B digital device, pursuant to part 15 of the FCC rules. These limits are designed to provide reasonable protection against harmful interference in a residential installation. This equipment generates, uses and can radiate radio frequency energy and, if not installed and used in accordance with the instructions, may cause harmful interference to radio communications. However, there is no guarantee that interference will not occur in a particular installation. If the equipment causes interference to radio or television reception, which can be determined by turning the equipment off and on, users are encouraged to try to correct the interference by using one or more of the following measures:

- Reorient or relocate the receiving antenna.
- Increase the separation between the equipment and receiver.
- Connect the equipment into an outlet on a circuit different from that to which the receiver is connected.
- Consult the dealer or an experienced radio/TV technician for help.

Modifications to this product not authorized by Cisco could void the FCC approval and negate your authority to operate the product.

The Cisco implementation of TCP header compression is an adaptation of a program developed by the University of California, Berkeley (UCB) as part of UCB's public domain version of the UNIX operating system. All rights reserved. Copyright © 1981, Regents of the University of California.

NOTWITHSTANDING ANY OTHER WARRANTY HEREIN, ALL DOCUMENT FILES AND SOFTWARE OF THESE SUPPLIERS ARE PROVIDED "AS IS" WITH ALL FAULTS. CISCO AND THE ABOVE-NAMED SUPPLIERS DISCLAIM ALL WARRANTIES, EXPRESSED OR IMPLIED, INCLUDING, WITHOUT LIMITATION, THOSE OF MERCHANTABILITY, FITNESS FOR A PARTICULAR PURPOSE AND NONINFRINGEMENT OR ARISING FROM A COURSE OF DEALING, USAGE, OR TRADE PRACTICE.

IN NO EVENT SHALL CISCO OR ITS SUPPLIERS BE LIABLE FOR ANY INDIRECT, SPECIAL, CONSEQUENTIAL, OR INCIDENTAL DAMAGES, INCLUDING, WITHOUT LIMITATION, LOST PROFITS OR LOSS OR DAMAGE TO DATA ARISING OUT OF THE USE OR INABILITY TO USE THIS MANUAL, EVEN IF CISCO OR ITS SUPPLIERS HAVE BEEN ADVISED OF THE POSSIBILITY OF SUCH DAMAGES.

Any Internet Protocol (IP) addresses and phone numbers used in this document are not intended to be actual addresses and phone numbers. Any examples, command display output, network topology diagrams, and other figures included in the document are shown for illustrative purposes only. Any use of actual IP addresses or phone numbers in illustrative content is unintentional and coincidental.

All printed copies and duplicate soft copies of this document are considered uncontrolled. See the current online version for the latest version.

Cisco has more than 200 offices worldwide. Addresses and phone numbers are listed on the Cisco website at www.cisco.com/go/offices.

Cisco and the Cisco logo are trademarks or registered trademarks of Cisco and/or its affiliates in the U.S. and other countries. To view a list of Cisco trademarks, go to this URL: <https://www.cisco.com/c/en/us/about/legal/trademarks.html>. Third-party trademarks mentioned are the property of their respective owners. The use of the word partner does not imply a partnership relationship between Cisco and any other company. (1721R)

© 2017–2021 Cisco Systems, Inc. Alle Rechte vorbehalten.

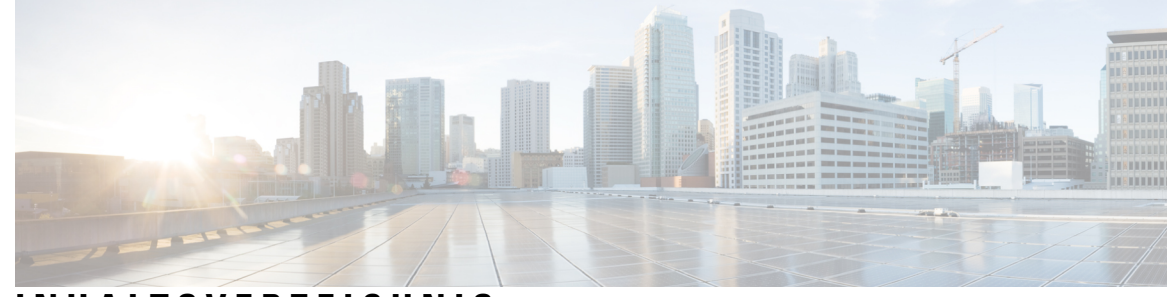

### **INHAL TSVERZEICHNIS**

Cisco [IP-Konferenztelefon](#page-8-1) 8832 und 8832NR **1**

### **KAPITEL 1 Ihr [Telefon](#page-8-0) 1**

[Unterstützte](#page-9-0) Funktionen **2** Neue und geänderte [Informationen](#page-9-1) **2** Neue und geänderte Informationen zur [Firmware-Version](#page-9-2) 14.1(1) **2** Neue und geänderte Informationen zur [Firmware-Version](#page-9-3) 14.0(1) **2** Neue und geänderte Informationen zur [Firmware-Version12.8\(1\)](#page-10-0) **3** Neu und geändert in [Firmware-Version](#page-10-1) 12.7(1) **3** Neue und geänderte Informationen zur [Firmware-Version](#page-10-2) 12.6(1) **3** Neue und geänderte Informationen zur [Firmware-Version](#page-10-3) 12.5(1)SR3 **3** Neue und geänderte Informationen zur [Firmware-Version](#page-11-0) 12.5(1)SR2 **4** Neue und geänderte Informationen zur [Firmware-Version](#page-11-1) 12.5(1)SR1 **4** Neue und geänderte Informationen zur [Firmware-Version](#page-11-2) 12.5(1) **4** Neue und geänderte Informationen zur [Firmware-Version](#page-11-3) 12.1(1) **4** [Einrichtung](#page-12-0) des Telefons **5** [Verbindung](#page-12-1) mit dem Netzwerk herstellen **5** Wi-Fi-Client [konfigurieren](#page-14-0) **7** Verbindung mit einem [vorkonfigurierten](#page-14-1) Wi-Fi-Netzwerk herstellen **7** Verbindung durch Integration des [Aktivierungscodes](#page-14-2) **7** Verbindung mit [Expressway](#page-15-0) herstellen **8** [Kabelgebundene](#page-15-1) externe Mikrofone installieren **8** Kabellose externe Mikrofone [installieren](#page-16-0) **9** [Kabelloses](#page-17-0) Mikrofon koppeln **10** Kopplung eines [kabellosen](#page-17-1) Mikrofons aufheben **10** Die [Ladeschale](#page-18-0) des kabellosen Mikrofons installieren **11** Ein [kabelloses](#page-18-1) Mikrofon aufladen **11**

[Daisy-Chain-Modus](#page-19-0) **12** Konferenztelefon im [Daisy-Chain-Modus](#page-19-1) installieren **12** [Vorhandenes](#page-21-0) Telefon durch ein neues Telefon ersetzen **14** [Self-Service-Portal](#page-21-1) **14** [Kurzwahlnummern](#page-22-0) **15** Cisco [IP-Konferenztelefon](#page-23-0) 8832 – Tasten und Hardware **16** Navigation des [Konferenztelefons](#page-25-0) **18** Softkeys des [Konferenztelefons](#page-25-1) **18** [Telefonsymbole](#page-25-2) **18** Zeichen des [Telefon-Tastenfelds](#page-26-0) **19** Das [Telefondisplay](#page-26-1) reinigen **19** [Kabelgebundenes](#page-27-0) externes Mikrofon **20** [Kabelloses](#page-27-1) externes Mikrofon **20** [Telefon-Firmware](#page-29-0) und Upgrades **22** [Telefon-Update](#page-29-1) verzögern **22** Den Status eines [Telefon-Firmware-Updates](#page-29-2) anzeigen **22** [Energieeinsparung](#page-29-3) **22** Das Telefon [einschalten](#page-30-0) **23** Zusätzliche Hilfe und [Informationen](#page-30-1) **23** [Bedienungshilfen](#page-30-2) **23** Barrierefreiheit für [Hörgeschädigte](#page-31-0) **24** [Bedienungshilfen](#page-32-0) für sehbehinderte und blinde Personen **25** Funktionen des zur Unterstützung der Barrierefreiheit für [bewegungseingeschränkte](#page-34-0) Personen **27** [Drittanbieteranwendungen](#page-35-0) zur Unterstützung der Barrierefreiheit **28** [Fehlerbehebung](#page-36-0) **29** [Informationen](#page-36-1) über Ihr Telefon **29** Probleme mit der [Anrufqualität](#page-36-2) melden **29** Melden von [Telefonproblemen](#page-37-0) jeder Art **30** Getrennte [Telefonverbindung](#page-37-1) **30** [Geltungsbedingungen](#page-37-2) für die von Cisco gewährte beschränkte einjährige Hardware-Garantie **30**

#### **KAPITEL 2 [Anrufe](#page-38-0) 31**

[Anrufe](#page-38-1) tätigen **31** [Anrufen](#page-38-2) **31**

```
Anruf mit einer Telefonadresse tätigen 31
  Wahlwiederholung 32
  Kurzwahl 32
    Anruf mit einer Kurzwahl auf dem Konferenztelefon tätigen 32
    Anruf mit einem Kurzwahlcode tätigen 33
  Benachrichtigung, wenn ein Kontakt verfügbar ist 33
  Auslandsnummer wählen 33
  Sichere Anrufe 34
Anrufe annehmen 34
  Anruf annehmen 34
  Wartende Anrufe auf Ihrem Konferenztelefon annehmen 34
  Anruf ablehnen 34
  Bitte nicht stören aktivieren 35
  Einen Anruf im Sammelanschluss annehmen 35
    Bei einer Sammelanschlussgruppe an- oder abmelden 35
    Die Anrufwarteschlange in einem Sammelanschluss annehmen 36
  Verdächtigen Anruf zurückverfolgen 36
Anruf stummschalten 36
Anrufe halten 37
  Anruf halten 37
  Einen zu lange gehaltenen Anruf annehmen 37
  Zwischen aktiven und gehaltenen Anrufen wechseln 37
  Anruf parken 38
    Einen gehaltenen Anruf mit Parken tätigen 38
    Einen gehaltenen Anruf mit Parken abrufen 38
Anrufe weiterleiten 39
Anrufe übergeben 39
  Einen anderen Anruf 39
  Übergabe eines Anrufs ankündigen 40
Konferenzanrufe und Konferenzen 40
  Eine weitere Person zu einem Anruf hinzufügen 41
  Vor einer Konferenz zwischen Anrufen wechseln 41
  Konferenzteilnehmer anzeigen und entfernen 41
Voicemail 41
```
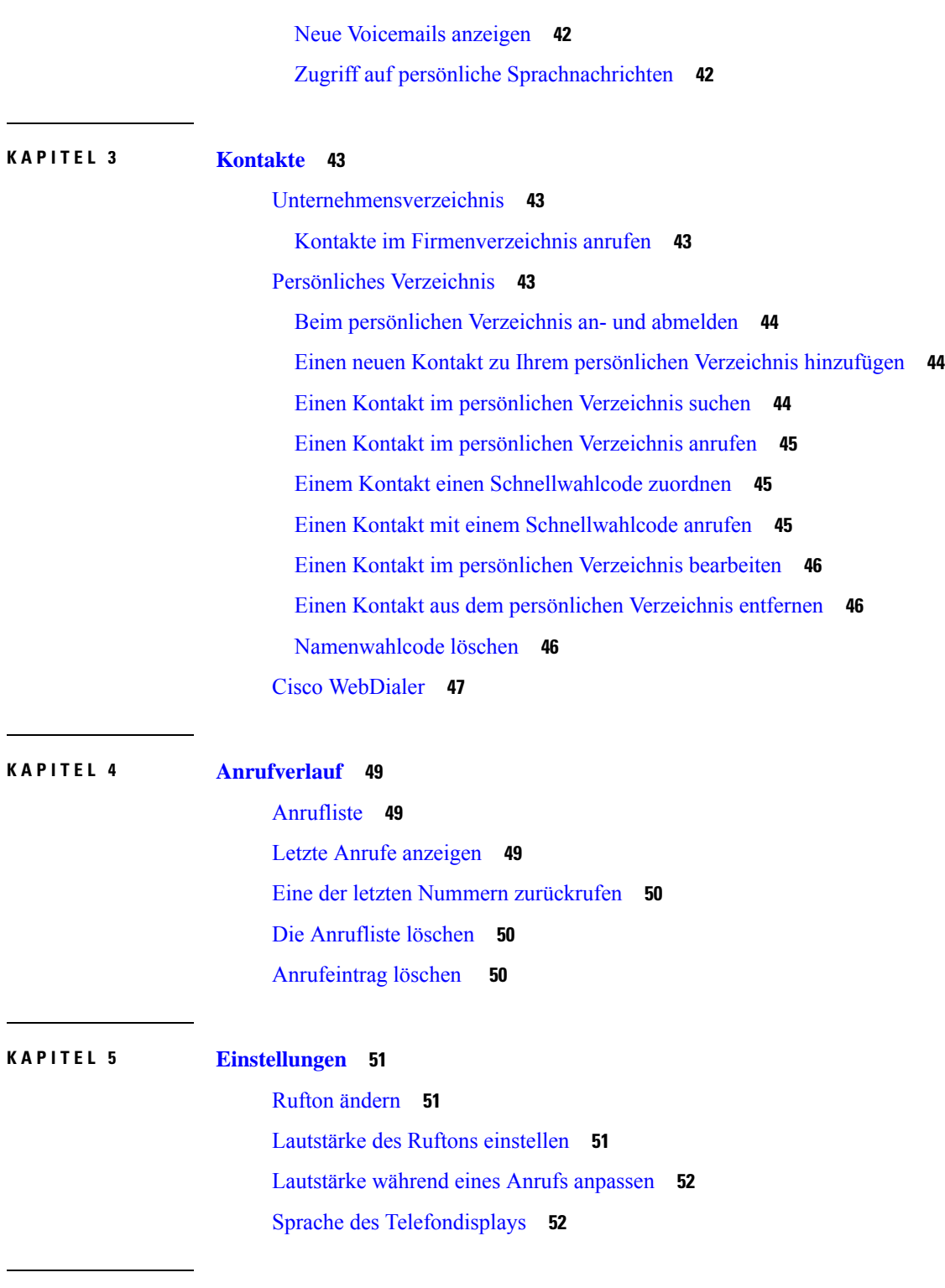

 $\blacksquare$ 

I

### **KAPITEL 6 [Anwendungen](#page-60-0) 53**

Verfügbare [Anwendungen](#page-60-1) **53**

Aktive [Anwendungen](#page-60-2) anzeigen **53**

**Cisco IP-Konferenztelefon 8832 – Benutzerhandbuch**

Zu aktiven [Anwendungen](#page-60-3) wechseln **53** Aktive [Anwendungen](#page-61-0) schließen **54**

**KAPITEL 7 [Produkt-](#page-62-0) und 55**

[Konformitätserklärung](#page-62-1) **55** [Konformitätserklärungen](#page-62-2) für die Europäische Union **55** [CE-Kennzeichnung](#page-62-3) **55** [Konformitätserklärungen](#page-62-4) für Kanada **55** [FCC-Konformitätserklärungen](#page-63-0) **56** Erklärung zu Abschnitt 15.21 der [FCC-Bestimmungen](#page-63-1) **56** Erklärung zu den [FCC-Bestimmungen](#page-63-2) zur Strahlenbelastung **56** Erklärung zu den [FCC-Bestimmungen](#page-63-3) für Empfänger und digitale Geräte der Klasse B **56** Übersicht über die Cisco [Produktsicherheit](#page-63-4) **56** Wichtige [Online-Informationen](#page-64-0) **57**

Г

I

i.

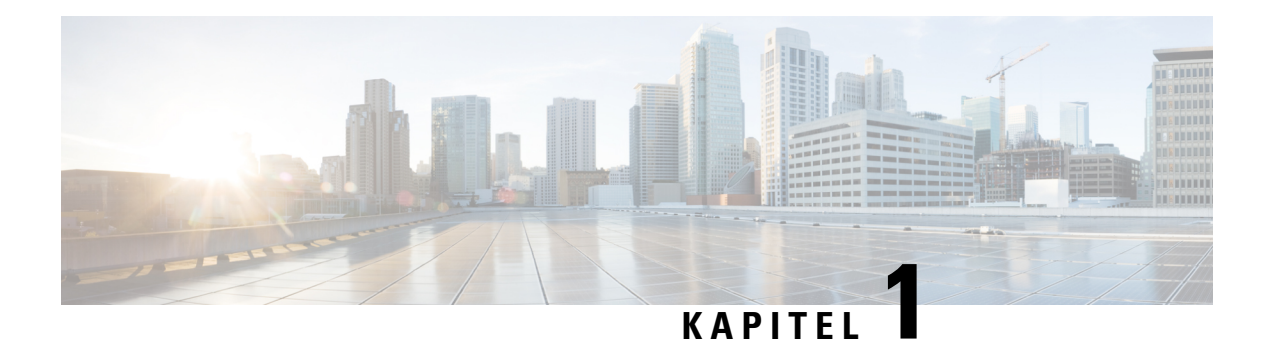

# <span id="page-8-0"></span>**Ihr Telefon**

- Cisco [IP-Konferenztelefon](#page-8-1) 8832 und 8832NR, auf Seite 1
- Neue und geänderte [Informationen,](#page-9-1) auf Seite 2
- [Einrichtung](#page-12-0) des Telefons, auf Seite 5
- [Self-Service-Portal,](#page-21-1) auf Seite 14
- Cisco [IP-Konferenztelefon](#page-23-0) 8832 Tasten und Hardware, auf Seite 16
- [Telefon-Firmware](#page-29-0) und Upgrades, auf Seite 22
- [Energieeinsparung,](#page-29-3) auf Seite 22
- Zusätzliche Hilfe und [Informationen](#page-30-1) , auf Seite 23

# <span id="page-8-1"></span>**Cisco IP-Konferenztelefon 8832 und 8832NR**

Cisco IP-Konferenztelefon 8832 und 8832NR bieten HD(High-Definition)-Audio-Leistung und 360-Grad-Abdeckung in mittleren bis großen Konferenzräumen und Büros. Das Konferenztelefon verfügt über so empfindliche Mikrofone, dass Sie mit normaler Stimme sprechen können und aus bis zu 2,1 m (10 Fuß) Entfernung klar zu hören sind.

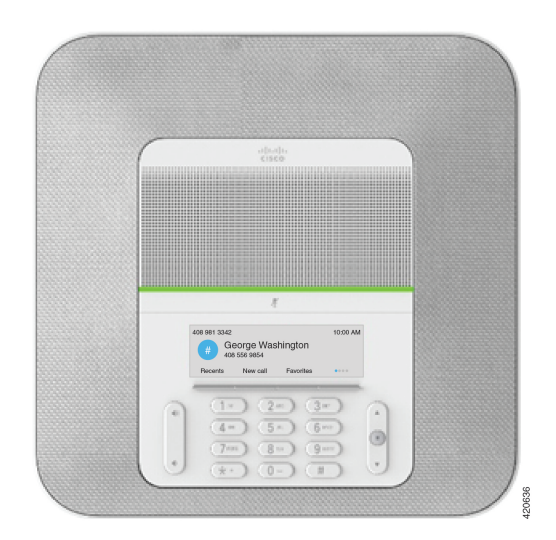

**Abbildung 1: Cisco IP-Konferenztelefon 8832**

Sie können zwei kabelgebundene externe Mikrofone an das Telefon anschließen, um die Reichweite in großen Konferenzräumen zu erhöhen.

Zudem unterstützt das Telefon ein optionales Set von zwei kabellosen externen Mikrofonen.

Die (funklose) Cisco IP-Konferenztelefon 8832NR-Version unterstützt kein Wi-Fi, keine kabellosen Mikrofone oder Bluetooth.

Das Telefon eignet sich für einen Raum der Größe 6,1 x 6,1 m (20 x 20 Fuß) und bis zu 10 Personen. Durch Hinzufügen externer Mikrofone lässt sich die Reichweite auf 6,1 x 10 m (20 x 34 Fuß) und bis zu 22 Personen erweitern.

Sie können zwei Basiseinheiten verbinden, um die Abdeckung für einen Raum zu erhöhen. Für diese Konfiguration ist das optionale Daisy-Chain-Kit erforderlich. Sie kann zwei externe Mikrofone unterstützen (entweder kabellos oder kabelgebunden, jedoch keine Kombination aus beiden). Bei Verwendung kabelgebundener Mikrofone mit dem Daisy-Chain-Kit deckt die Konfiguration einen Raum der Größe 6,1 x 15,2 m und bis zu 38 Personen ab. Bei Verwendung kabelloser Mikrofone mit dem Daisy-Chain-Kit deckt die Konfiguration einen Raum der Größe 6,1 x 17,4 m und bis zu 42 Personen ab.

### <span id="page-9-0"></span>**Unterstützte Funktionen**

In diesem Dokument werden alle Funktionen beschrieben, die das Gerät unterstützt. Möglicherweise werden jedoch nicht alleFunktionen mit Ihrer aktuellen Konfiguration unterstützt. Informationen zu den unterstützten Funktionen erhalten Sie vom Administrator.

# <span id="page-9-2"></span><span id="page-9-1"></span>**Neue und geänderte Informationen**

Anhand der Informationen in den folgenden Abschnitten können Sie sehen, was sich im Dokument geändert hat. Jeder Abschnitt enthält die wichtigsten Änderungen.

### **Neue und geänderte Informationen zur Firmware-Version 14.1(1)**

Die folgenden Informationen sind für Firmware-Version 14.1(1) neu oder wurden geändert.

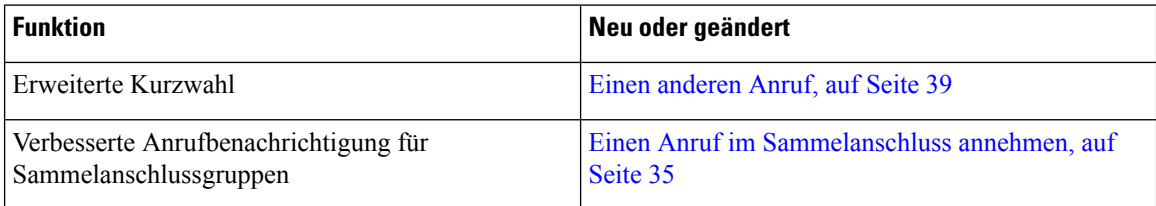

### <span id="page-9-3"></span>**Neue und geänderte Informationen zur Firmware-Version 14.0(1)**

**Tabelle 1: Neue und geänderte Informationen**

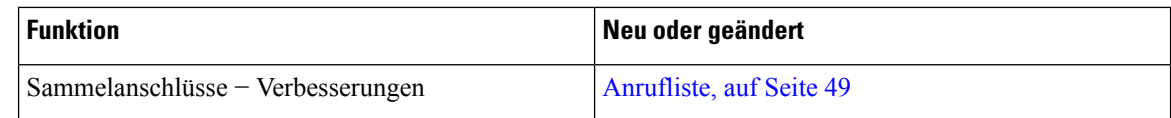

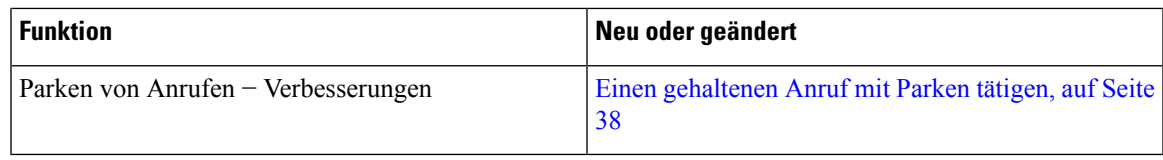

### <span id="page-10-0"></span>**Neue und geänderte Informationen zur Firmware-Version12.8(1)**

**Tabelle 2: Neue und geänderte Informationen zur Firmware-Version 12.8(1)**

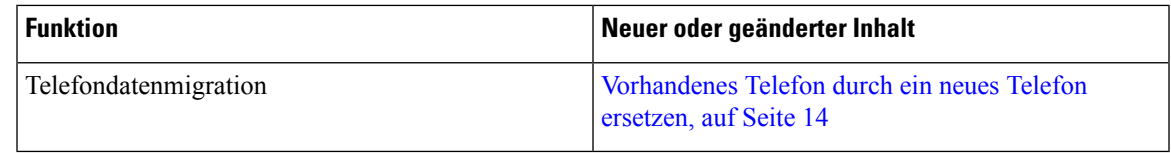

### <span id="page-10-1"></span>**Neu und geändert in Firmware-Version 12.7(1)**

In der folgenden Tabelle sind die Änderungen aufgeführt, die mit derFirmware-Version 12.7(1) implementiert wurden.

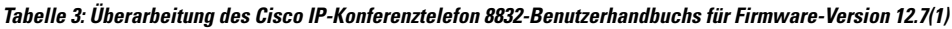

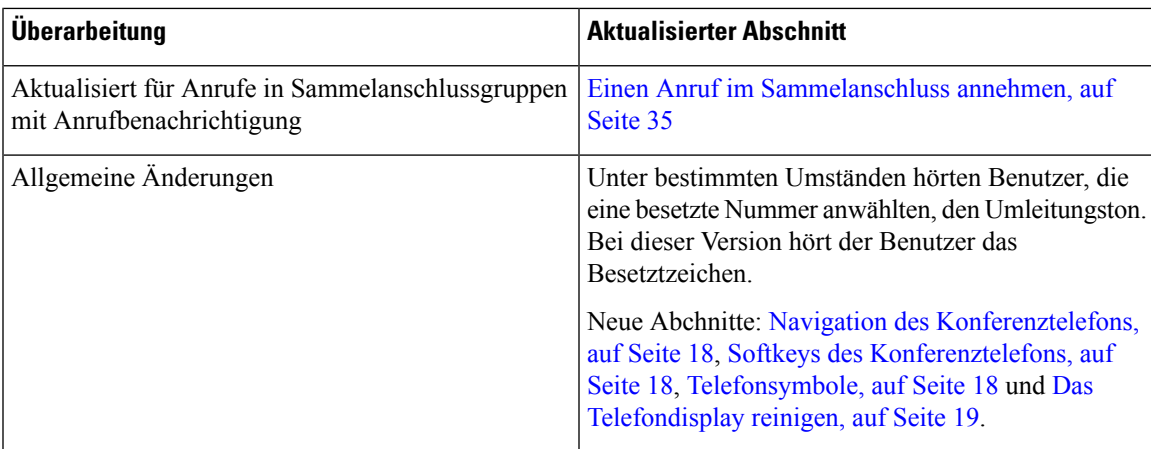

### <span id="page-10-3"></span><span id="page-10-2"></span>**Neue und geänderte Informationen zur Firmware-Version 12.6(1)**

Für die Firmware-Version 12.6(1) wurden keine Aktualisierungen des Benutzerhandbuchs benötigt.

### **Neue und geänderte Informationen zur Firmware-Version 12.5(1)SR3**

In der folgenden Tabelle sind die Änderungen aufgeführt, die mit der Firmware-Version 12.5(1)SR3 implementiert wurden.

**Tabelle 4: Überarbeitung des Cisco IP-Konferenztelefon 8832-Benutzerhandbuchs für Firmware-Version 12.5(1)SR3**

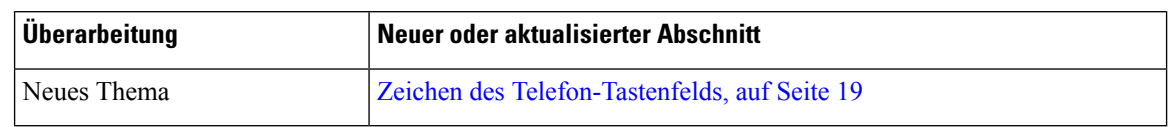

### <span id="page-11-0"></span>**Neue und geänderte Informationen zur Firmware-Version 12.5(1)SR2**

Für die Firmware-Version 12.5(1)SR2 waren keine Aktualisierungen des Benutzerhandbuchs erforderlich.

Firmware-Version 12.5(1)SR2 ersetzt die Firmware-Version 12.5(1) und die Firmware-Version 12.5(1)SR1. Firmware-Version 12.5(1) und Firmware-Version 12.5(1)SR1 wurden zugunsten von Firmware-Version 12.5(1)SR2 zurückgestellt.

### <span id="page-11-2"></span><span id="page-11-1"></span>**Neue und geänderte Informationen zur Firmware-Version 12.5(1)SR1**

Für die Firmware-Version 12.5(1)SR1 waren keine Aktualisierungen erforderlich.

### <span id="page-11-3"></span>**Neue und geänderte Informationen zur Firmware-Version 12.5(1)**

Für die Firmware-Version 12.5(1) wurden keine Aktualisierungen benötigt.

### **Neue und geänderte Informationen zur Firmware-Version 12.1(1)**

In der folgenden Tabelle sind die Änderungen aufgeführt, die mit derFirmware-Version 12.1(1) implementiert wurden.

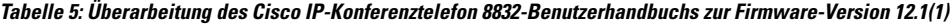

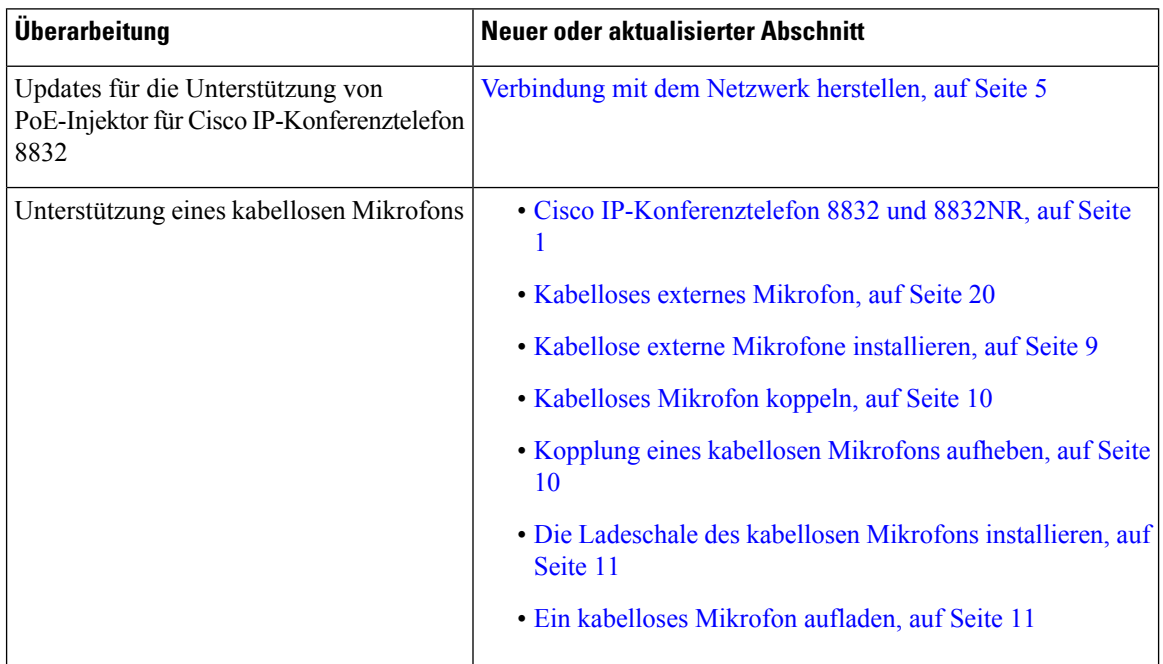

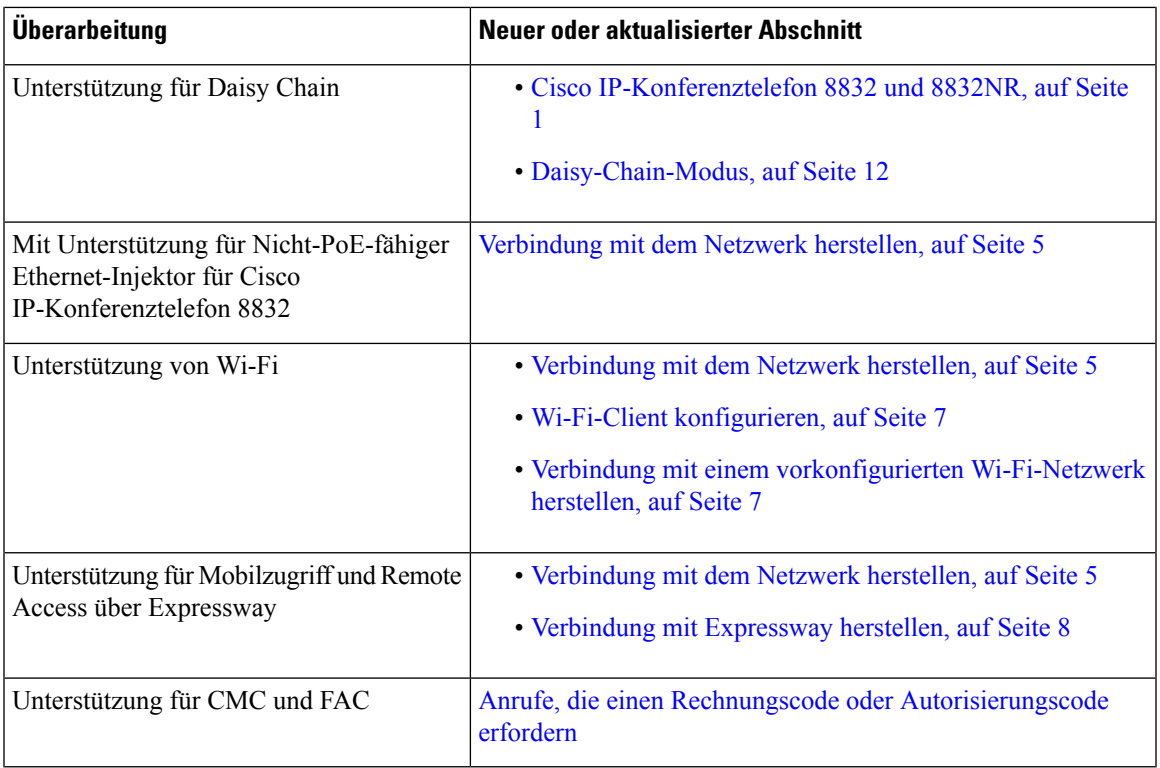

# <span id="page-12-1"></span><span id="page-12-0"></span>**Einrichtung des Telefons**

Ihr Telefon wird vom Administrator konfiguriert und mit dem Netzwerk verbunden. Wenn Ihr Telefon nicht konfiguriert und verbunden ist, wenden Sie sich an den Administrator.

### **Verbindung mit dem Netzwerk herstellen**

Sie müssen das Telefon mit dem Netzwerk verbinden.

- Kabelgebundene Netzwerkverbindung: Alle kabelgebundenen Netzwerkverbindungen verwenden eine der folgenden Optionen:
	- **PoE-Bereitstellung**: Verbinden Sie das Telefon mit dem **PoE-Injektor für Cisco IP-Konferenztelefon 8832** (CP-8832-POE) und verbinden Sie den Injektor mit einem Ethernet-Kabel mit dem Netzwerk.
	- **Nicht-PoE-Bereitstellung**: Verbinden Sie das Telefon mit dem **Nicht-PoE-fähiger Ethernet-Injektor für Cisco IP-Konferenztelefon8832** (CP-8832-ETH oder CP-8832-ETH-WW). Schließen Sie dann den Injektor mit einem Ethernet-Kabel an das Netzwerk an und schließen Sie den Injektor anschließend über ein Netzteil an eine Steckdose an.
- Drahtlose Verbindung: Das Cisco IP-Konferenztelefon 8832 kann über Wi-Fi mit einem Wireless Access Point verbunden werden. Diese Bereitstellung erfordert die Stromversorgung (CP-8832-PWR oder CP-8832-PWR-WW).

Mobil- und Remote Access über Expressway: Wenn der Administrator den Mobil- und Remote Access über Expressway einrichtet und Sie das Telefon mit dem Netzwerk verbinden, wird das Telefon mit dem Expressway-Server verbunden.

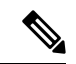

CP-8832-ETH und CP-8832-PWR sind für Nordamerika. CP-8832-ETH-WW und CP-8832-PWR-WW sind für andere Standorte. **Hinweis**

#### **Abbildung 2: PoE-Bereitstellung**

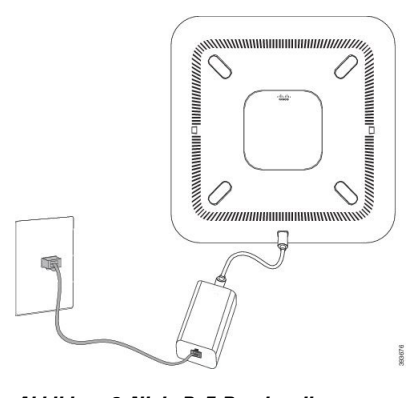

**Abbildung 3: Nicht PoE-Bereitstellung**

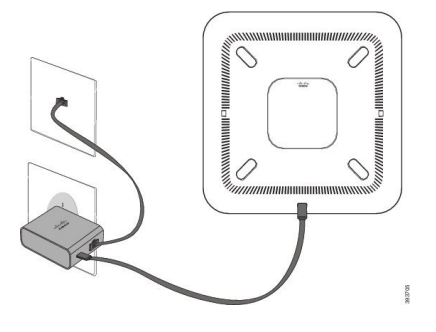

**Abbildung 4: Wi-Fi-Netzwerkverbindung**

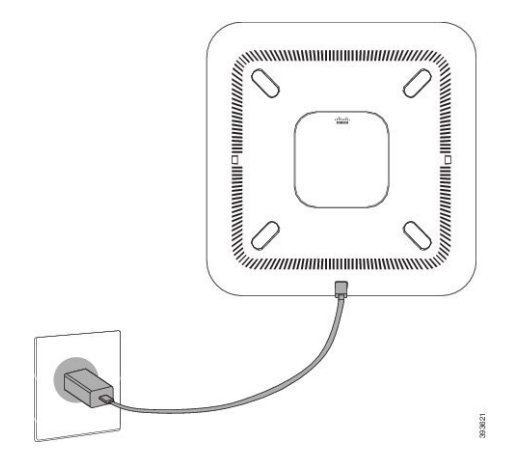

Ш

### <span id="page-14-0"></span>**Wi-Fi-Client konfigurieren**

Cisco IP-Konferenztelefon 8832 kann auf ein Wi-Fi-Netzwerk zugreifen. Sie benötigen ein Netzteil, um das Telefon mit Strom zu versorgen. Cisco IP-Konferenztelefon 8832NR kann nicht mit einem Wi-Fi-Netzwerk verwendet werden.

#### **Vorbereitungen**

Der Administrator muss bestimmte Einstellungen im Anrufsteuerungssystem konfigurieren, um den Wi-Fi-Zugriff zu aktivieren.

#### **Prozedur**

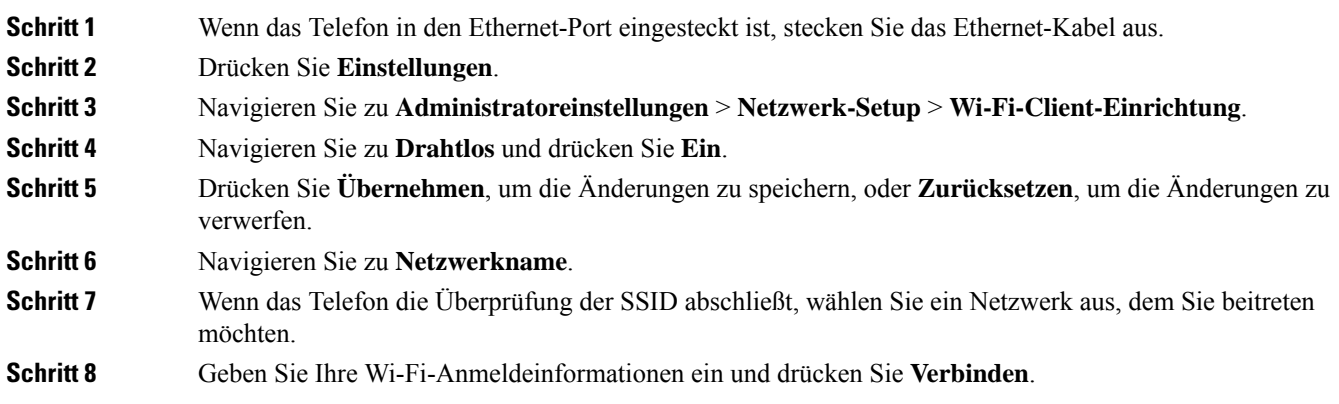

### <span id="page-14-1"></span>**Verbindung mit einem vorkonfigurierten Wi-Fi-Netzwerk herstellen**

Sie können Cisco IP-Konferenztelefon 8832 über Wi-Fi mit dem Netzwerk verbinden. Geben Sie jedoch aus Sicherheitsgründen Ihren Benutzernamen und Ihr Kennwort ein. Jedoch unterstützt das Cisco IP-Konferenztelefon 8832NR kein Wi-Fi.

Je nach der Konfiguration Ihres Telefons müssen Sie sich möglicherweise anmelden, wenn Sie die Verbindung mit einem Wi-Fi-Netzwerk herstellen oder Ihr Telefon gestartet wird.

Sie können das Wi-Fi-Anmeldefenster nur schließen, wenn Sie den richtigen Benutzernamen und das richtige Kennwort eingeben.

<span id="page-14-2"></span>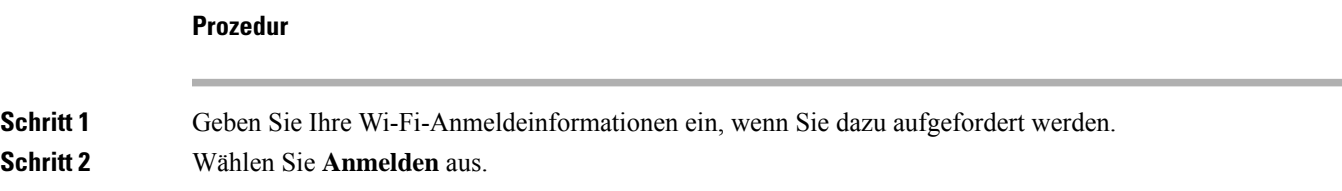

### **Verbindung durch Integration des Aktivierungscodes**

Wenn Ihr Netzwerk so konfiguriert wurde, dass diese Funktion unterstützt wird, können Sie durch Integration des Aktivierungscodes eine Verbindung mit dem Telefonnetzwerk Ihres Unternehmens herstellen.

#### **Aktivierungscode eingeben**

Aktivierungscodes werden zum Einrichten Ihres neuen Telefons verwendet.Sie können nur einmal verwendet werden und laufen nach einer Woche ab. Wenn Sie Ihren Code nicht kennen oder einen neuen Code benötigen, wenden Sie sich an den Administrator.

### **Prozedur**

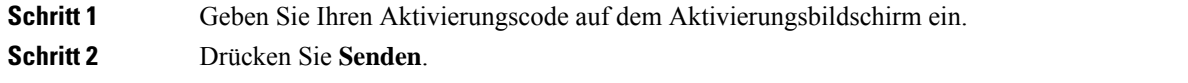

### <span id="page-15-0"></span>**Verbindung mit Expressway herstellen**

Mit Mobil- und Remote Access über Expressway können Sie sich mit dem Unternehmensnetzwerk verbinden, wenn Sie sich nicht im Büro aufhalten.

#### **Prozedur**

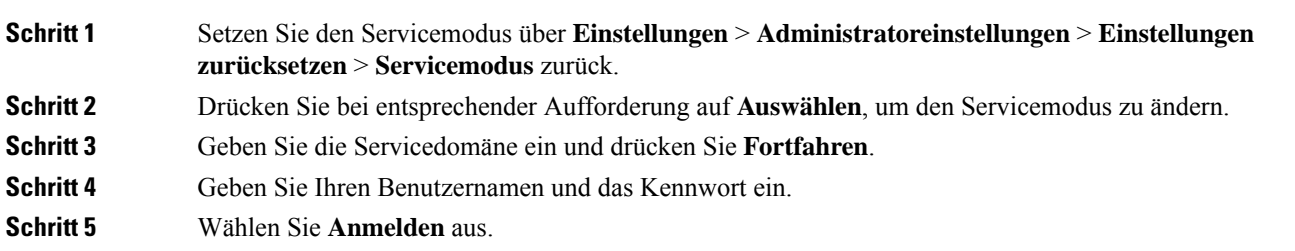

### <span id="page-15-1"></span>**Kabelgebundene externe Mikrofone installieren**

Das Telefon unterstützt ein optionales Kit mit zwei kabelgebundenen externen Mikrofonen. Sie können die Mikrofone in einer Entfernung von bis zu 2,13 m (7 Fuß) vom Telefon aufstellen. Idealerweise sollten die Mikrofone zwischen 0,91 m (3 Fuß) und 2,1 m (7 Fuß) weit vom Telefon entfernt sein.

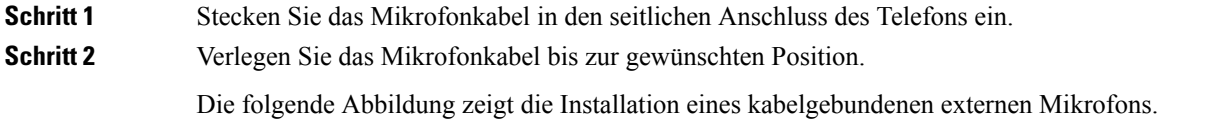

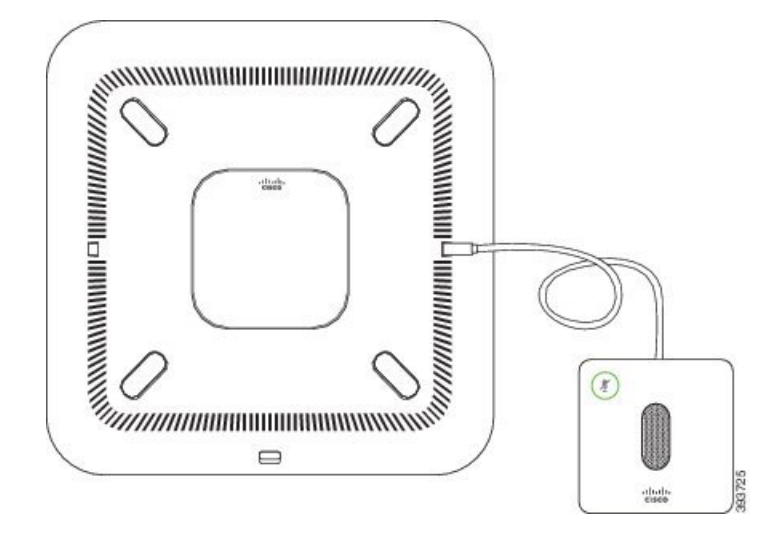

**Abbildung 5: Installation eines kabelgebundenen externen Mikrofons**

#### **Verwandte Themen**

[Kabelgebundenes](#page-27-0) externes Mikrofon, auf Seite 20

### <span id="page-16-0"></span>**Kabellose externe Mikrofone installieren**

Das Konferenztelefon bietet die Möglichkeit zum Anschluss von zwei kabellosen externen Mikrofonen.

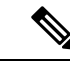

**Hinweis**

Sie müssen entweder zwei kabelgebundene oder zwei kabellose Mikrofone bei dem Telefon verwenden, jedoch keine Kombination aus beiden.

Wenn vom Telefon aus gerade ein Anruf getätigt wird, leuchtet die LED am externen Mikrofon grün. Zum Stummschalten des externen Mikrofons drücken Sie die Taste **Stumm**. Wenn das Mikrofon stummgeschaltet ist, leuchtet die LED rot. Wenn der Akku im Mikrofon einen niedrigen Ladestand hat, blinkt die LED für den Akkustand schnell.

### **Vorbereitungen**

Entfernen Sie die kabelgebundenen externen Mikrofone, bevor Sie kabellose externe Mikrofone installieren. Sie können nicht gleichzeitig kabellose und kabelgebundene externe Mikrofone verwenden.

### **Prozedur**

**Schritt 1** Stellen Sie die Tischmontageplatte an der Position auf die Tischoberfläche, an der Sie das Mikrofon aufstellen möchten. **Schritt 2** Entfernen Sie die Schutzfolie des doppelseitigen Klebebands auf der Unterseite der Tischmontageplatte. Kleben Sie die Tischmontageplatte auf die Tischoberfläche. **Schritt 3** Bringen Sie das Mikrofon auf der Tischmontageplatte an. Im Mikrofon sind Magneten eingebettet, um das Gerät in der Halterung zu befestigen.

Sie können das Mikrofon bewegen und die Tischhalterung bei Bedarf an einer anderen Stelle der Tischoberfläche anbringen. Gehen Sie beim Verschieben vorsichtig vor, um das Gerät nicht zu beschädigen.

### **Verwandte Themen**

[Kabelloses](#page-27-1) externes Mikrofon, auf Seite 20 Kabellose externe Mikrofone [installieren,](#page-16-0) auf Seite 9

### <span id="page-17-0"></span>**Kabelloses Mikrofon koppeln**

### **Vorbereitungen**

Ziehen Sie alle kabelgebundenen Mikrofone ab.

#### **Prozedur**

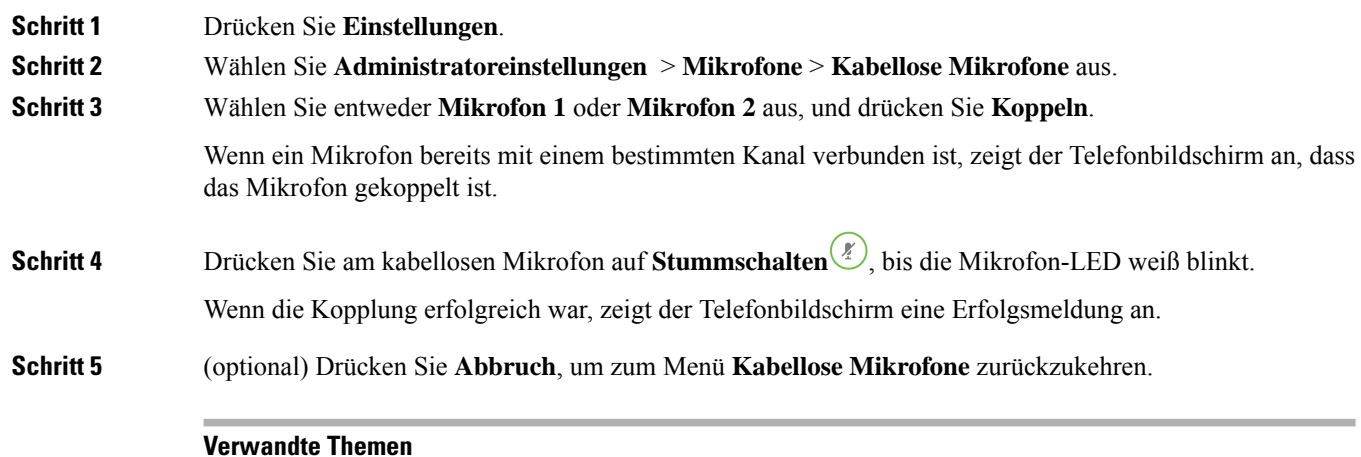

### [Kabelloses](#page-27-1) externes Mikrofon, auf Seite 20

<span id="page-17-1"></span>**Kopplung eines kabellosen Mikrofons aufheben**

#### **Prozedur**

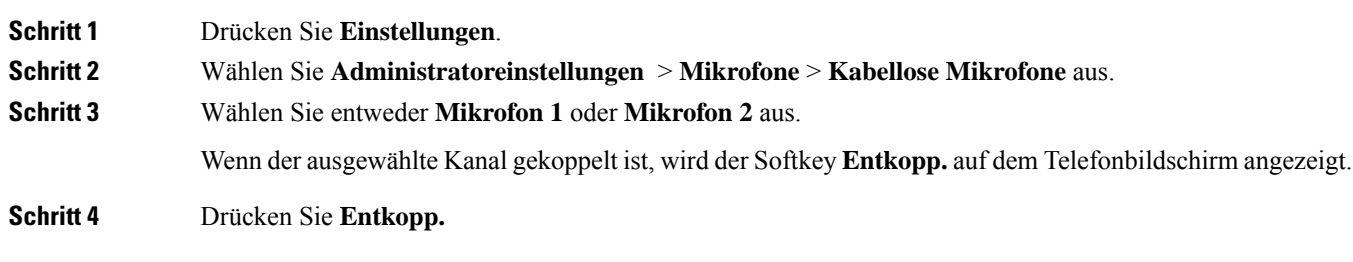

### **Verwandte Themen**

[Kabelloses](#page-27-1) externes Mikrofon, auf Seite 20

### <span id="page-18-0"></span>**Die Ladeschale des kabellosen Mikrofons installieren**

Sie verwenden die Ladeschale, um den Akku des kabellosen Mikrofons aufzuladen.

### **Prozedur**

**Schritt 1** Stecken Sie das Netzteil der Ladeschale in die Steckdose.

**Schritt 2** Stecken Sie ein Ende des USB-C-Kabels in die Ladeschale und das andere Ende in das Netzteil. Die folgende Abbildung zeigt die Installation der Ladeschale eines kabellosen Mikrofons.

**Abbildung 6: Installation der Ladeschale eines kabellosen Mikrofons**

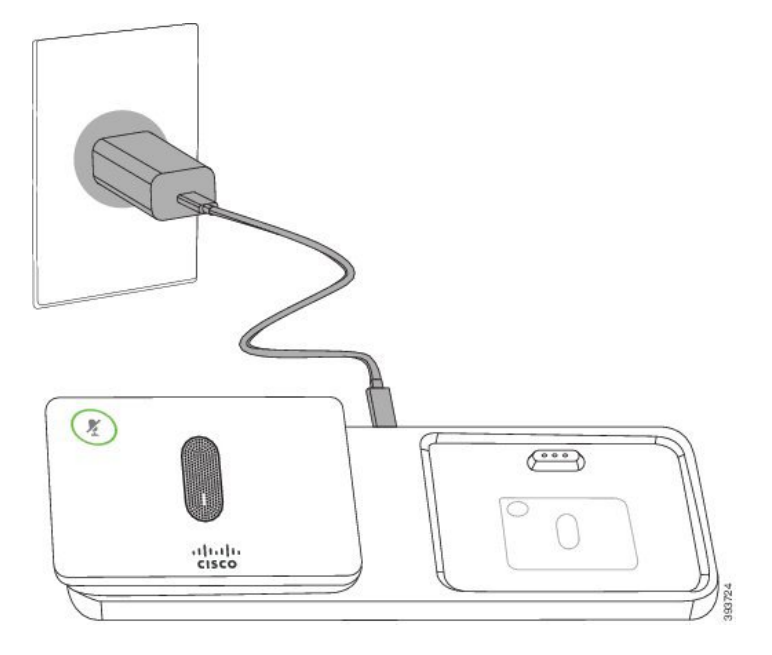

#### **Verwandte Themen**

[Kabelloses](#page-27-1) externes Mikrofon, auf Seite 20

### <span id="page-18-1"></span>**Ein kabelloses Mikrofon aufladen**

#### **Vorbereitungen**

Installieren Sie die Ladeschale des kabellosen Mikrofons. Weitere Informationen hierzu finden Sie unter [Die](#page-18-0) Ladeschale des kabellosen Mikrofons [installieren,](#page-18-0) auf Seite 11.

**Prozedur**

**Schritt 1** Stellen Sie das Mikrofon in die Ladestation.

**Schritt 2** Wenn die LED an der Ladeschale nicht weiß leuchtet, entfernen Sie das Mikrofon und setzen Sie es erneut in die Ladeschale.

#### **Verwandte Themen**

[Kabelloses](#page-27-1) externes Mikrofon, auf Seite 20

### <span id="page-19-0"></span>**Daisy-Chain-Modus**

Sie können zwei Konferenztelefone mit Smart-Adapter und die USB-C-Kabel, die im Daisy-Chain-Kit bereitgestellt werden, anschließen, um die Audioabdeckung in einem Raum zu erweitern.

Im Daisy-Chain-Modus werden beide Einheiten durch den Smart-Adapter mit Strom versorgt, der an ein Netzteil angeschlossen ist.Sie können nur ein externes Mikrofon pro Einheit verwenden.Sie können entweder zwei kabelgebundene Mikrofone für die Geräte oder zwei kabellose Mikrofone für die Geräte verwenden, aber keine Kombination aus beiden Mikrofonen. Wenn ein kabelgebundenes Mikrofon mit einem der Geräte verbunden ist, werden alle drahtlosen Mikrofone, die am selben Gerät angeschlossen sind, entkoppelt. Bei einem aktiven Anruf werden die LEDs und die Menüoptionen auf dem Telefonbildschirm beider Geräte synchronisiert.

### <span id="page-19-1"></span>**Konferenztelefon im Daisy-Chain-Modus installieren**

Das Daisy-Chain-Kit enthält Smart-Adapter, ein kurzes LAN-Kabel, zwei lange, dickere USB-C-Kabel und ein kürzeres, dickeres USB-C-Kabel. Im Daisy-Chain-Modus benötigen die Konferenztelefone externen Strom aus einer Steckdose. Sie müssen Smart-Adapter verwenden, um die Telefone miteinander zu verbinden. Das lange USB-C-Kabel ist für das Telefon und das kürzere für das Netzteil. Schauen Sie sich die folgende Abbildung an, wenn Sie das Netzteil und den LAN-Port mit Smart-Adapter verbinden.

#### **Abbildung 7: Netz-Port und LAN-Port für den Smart-Adapter**

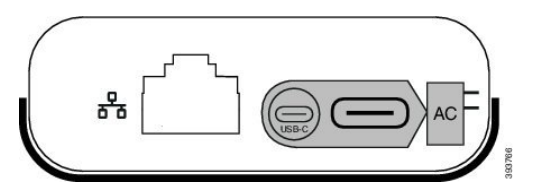

Sie können nur ein Mikrofon pro Gerät verwenden.

**Hinweis**

Sie müssen entweder zwei kabelgebundene oder zwei kabellose Mikrofone bei dem Telefon verwenden, jedoch keine Kombination aus beiden.

Das USB-C-Kabel für das Netzteil ist schmaler als die USB-C-Kabel, die an das Telefon angeschlossen werden.

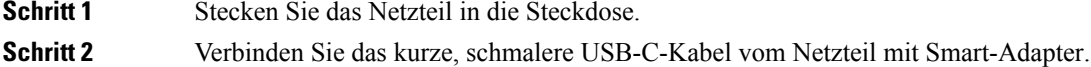

#### **Abbildung 8: An der Steckdose angeschlossener USB-Port des Smart-Adapters**

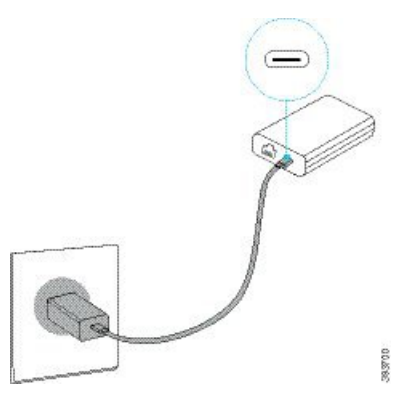

**Schritt 3** Erforderlich: Verbinden Sie das Ethernet-Kabel mit Smart-Adapter und dem LAN-Port. **Abbildung 9: Mit dem LAN-Port an der Wandsteckdose verbundener LAN-Port des Smart-Adapters**

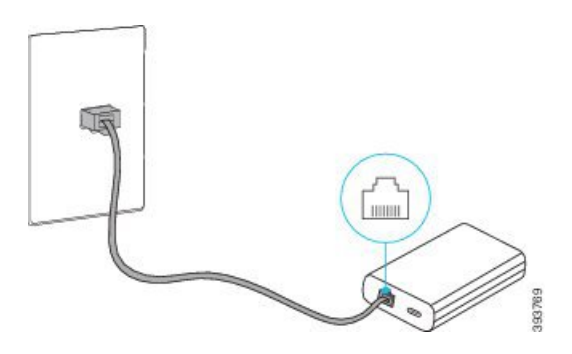

**Schritt 4** Verbinden Sie das erste Telefon über das längere, dickere USB-C-Kabel mit Smart-Adapter. **Schritt 5** Verbinden Sie das zweite Telefon über ein USB-Kabel mit Smart-Adapter.

> In der folgenden Abbildung wird die Installation des Konferenztelefons im Daisy-Chain-Modus angezeigt. **Abbildung 10: Installation des Konferenztelefons im Daisy-Chain-Modus**

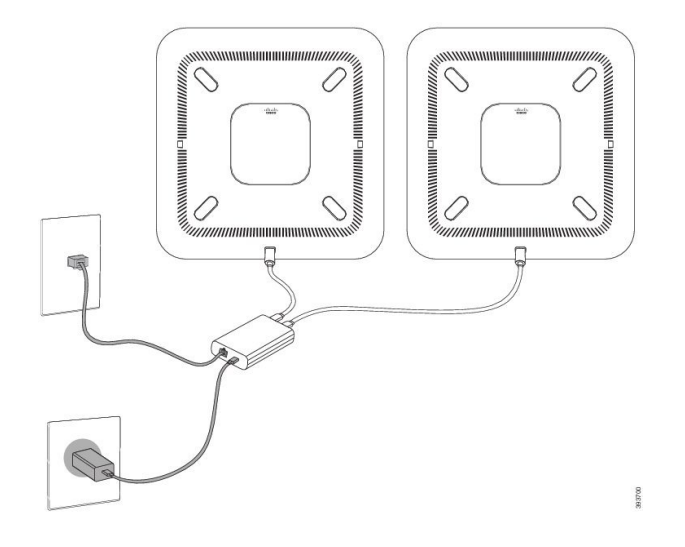

### <span id="page-21-0"></span>**Vorhandenes Telefon durch ein neues Telefon ersetzen**

Sie können Ihr Telefonmodell ändern. Die Änderung kann aus mehreren Gründen erforderlich sein, z. B.:

- Sie haben Ihr Cisco Unified Communications Manager (Unified CM) auf eine Softwareversion aktualisiert, die das Telefonmodell nicht unterstützt.
- Sie möchten ein anderes Telefonmodell als das aktuelle Modell verwenden.
- Ihr Telefon muss repariert oder ersetzt werden.

**Einschränkung**: Wenn das alte Telefon mehr Leitungen oder Leitungstasten als das neue Telefon umfasst, sind die zusätzlichen Leitungen bzw. Leitungstasten für das neue Telefon nicht konfiguriert.

Das Telefon wird nach der Konfiguration neu gestartet.

#### **Vorbereitungen**

Ihr Administrator zur Migration des Telefons Cisco Unified Communications Manager aktivieren.

Sie benötigen ein neues Telefon, das nicht mit dem Netzwerk verbunden oder zuvor konfiguriert wurde.

#### **Prozedur**

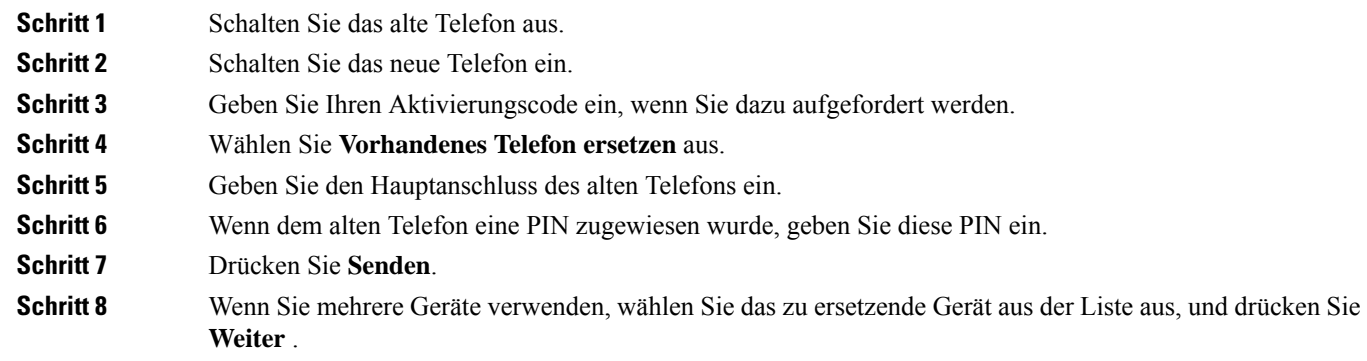

# <span id="page-21-1"></span>**Self-Service-Portal**

Sie können einige Telefoneinstellungen auf der Website des Selbsthilfe-Portals anpassen, auf die Sie auf Ihrem Computer zugreifen. Das Selbsthilfe-Portal ist Teil des Cisco Unified Communications Manager Ihres Unternehmens.

Die URL für den Zugriff auf das Selbsthilfe-Portal, Ihre Benutzer-ID und das Kennwort erhalten Sie von Ihrem Administrator.

Im Selbsthilfe-Portal können Sie Funktionen, Leitungseinstellungen und Telefondienste für Ihr Telefon verwalten.

• Die Telefonfunktionen umfassen die Kurzwahl, Nicht stören und Ihr persönliches Adressbuch.

Ш

- Leitungseinstellungen gelten für eine bestimmte Telefonleitung (Verzeichnisnummer) auf Ihrem Telefon. Die Leitungseinstellungen können die Anrufweiterleitung, visuelle und akustische Signale für Nachrichten, Ruftonmuster und andere leitungsspezifische Einstellungen umfassen.
- Zu den Telefondiensten gehören bestimmte Telefonfunktionen, Netzwerkdaten und aus dem Internet abgerufene Informationen, beispielsweise Börsenkurse oder das Kinoprogramm. Abonnieren Sie über das Selbsthilfe-Portal einen Telefondienst, bevor Sie über Ihr Telefon darauf zugreifen.

In der folgenden Tabelle sind einige spezifische Funktionen beschrieben, die Sie im Selbsthilfe-Portal konfigurieren können. Weitere Informationen finden Sie in der Dokumentation zum Selbsthilfe-Portal für Ihr Anrufsteuerungssystem.

| <b>Funktionen</b>       | <b>Beschreibung</b>                                                                                                    |
|-------------------------|----------------------------------------------------------------------------------------------------|
| Rufumleitung            | Verwenden Sie die Nummer, bei der Anrufe eingehen, wenn die Anrufweiterleitung<br>auf dem Telefon aktiviert ist. Im Selbsthilfe-Portal können Sie kompliziertere<br>Einstellungen für die Anrufweiterleitung festlegen, beispielsweise für den Fall, dass<br>Ihre Leitung besetzt ist.                                                                                                    |
| Zusätzliche<br>Telefone | Sie müssen für zusätzliche Telefone, z. B. Ihr Mobiltelefon oder andere Telefone, mit<br>denen Sie Anrufe tätigen und annehmen möchten, dieselben Verzeichnisnummern<br>verwenden wie für Ihr Tischtelefon. Außerdem können Sie gesperrte und zugelassene<br>Kontakte definieren, um Anrufe von bestimmten Nummern für die Weiterleitung an<br>Ihr Mobiltelefon zuzulassen oder zu blockieren. Wenn Sie zusätzliche Telefone<br>einrichten, können Sie die folgenden Funktionen konfigurieren: |
|                         | · Single Number Reach: Sie können festlegen, ob das zusätzliche Telefon läutet,<br>wenn Ihr Tischtelefon angerufen wird.<br>• Mobilanrufe: Wenn das zusätzliche Telefon ein Mobiltelefon ist, können Sie es<br>so konfigurieren, dass Mobilanrufe an Ihr Tischtelefon oder Anrufe, die auf dem<br>Tischtelefon eingehen, an Ihr Mobiltelefon übergeben werden.                                                                                                    |
| Kurzwahl                | Ordnen Sie Telefonnummern Kurzwahlnummern zu, damit Sie die betreffende Person<br>schnell anrufen können.                                                                                                    |

**Tabelle 6: Im Selbsthilfe-Portal verfügbare Funktionen**

#### **Verwandte Themen**

[Kurzwahl](#page-39-1), auf Seite 32 Anrufe [weiterleiten,](#page-46-0) auf Seite 39

### <span id="page-22-0"></span>**Kurzwahlnummern**

Wenn Sie auf Ihrem Telefon eine Nummer wählen, geben Sie eine Reihe von Ziffern ein. Wenn Sie eine Kurzwahlnummer konfigurieren, muss diese alle Ziffern enthalten, die für den Anruf gewählt werden müssen. Beispielsweise geben Sie die Ziffer 9 vor der Telefonnummer ein, wenn Sie eine 9 für die Amtsleitung wählen müssen.

Sie können auch andere gewählte Ziffern zur Nummer hinzufügen. Beispiele zusätzlicher Ziffern sind ein Konferenzzugriffscode, ein Anschluss, eine Voicemail-Kennwort, ein Autorisierungscode und ein Rechnungscode.

Die Wählzeichenfolge kann die folgenden Zeichen enthalten:

- $\cdot$  0 bis 9
- Doppelkreuz (#)
- Sternchen (\*)
- Komma (,): Das Komma ist das Pausenzeichen und verzögert das Wählen um 2 Sekunden. Sie können mehrere Kommas eingeben. Zwei Kommas (,,) stehen beispielsweise für eine Pause von 4 Sekunden.

Regeln für Wählzeichenfolgen:

- Verwenden Sie Kommas, um die Teile der Wählzeichenfolge zu trennen.
- In der Kurzwahlzeichenfolge muss einem Rechnungscode immer ein Autorisierungscode vorangehen.
- Zwischen dem Autorisierungscode und dem Rechnungscode muss ein Komma eingegeben werden.
- Für Kurzwahlen mit Autorisierungscodes und zusätzlichen Ziffern ist eine Kurzwahlbezeichnung erforderlich.

Bevor Sie die Kurzwahl konfigurieren, versuchen Sie mindestens einmal, die Ziffern manuell zu wählen, um sicherzustellen, dass die Ziffernfolge korrekt ist.

Das Telefon speichert den Autorisierungscode, Rechnungscode oder zusätzliche Ziffern der Kurzwahl nicht in der Anrufliste. WennSie **Wahlwiederholung** drücken, nachdem Sie die Verbindung mit einem Kurzwahlziel hergestellt haben, fordert das Telefon Sie zur manuellen Eingabe der erforderlichen Autorisierungscodes, Abrechnungscodes oder zusätzlichen Ziffern auf.

#### **Beispiel**

Um eine Kurzwahlnummer für einen bestimmten Anschluss zu konfigurieren, oder wenn ein Autorisierungscode und Rechnungscode benötigt werden, ist Folgendes erforderlich:

- Sie müssen **9** für eine Amtsleitung wählen.
- Sie möchten **5556543** anrufen.
- Sie müssen den Autorisierungscode **1234** eingeben.
- Sie müssen den Rechnungscode **9876** eingeben.
- Sie müssen 4 Sekunden lang warten.
- Nachdem der Anruf verbunden wurde, müssen Sie die Durchwahl **56789#** wählen.

In diesem Fall lautet die Kurzwahlnummer **95556543,1234,9876,,56789#**.

#### **Verwandte Themen**

Anrufe, die einen Rechnungscode oder Autorisierungscode erfordern Zeichen des [Telefon-Tastenfelds](#page-26-0), auf Seite 19

### <span id="page-23-0"></span>**Cisco IP-Konferenztelefon 8832 – Tasten und Hardware**

Die folgende Abbildung zeigt das Cisco IP-Konferenztelefon 8832.

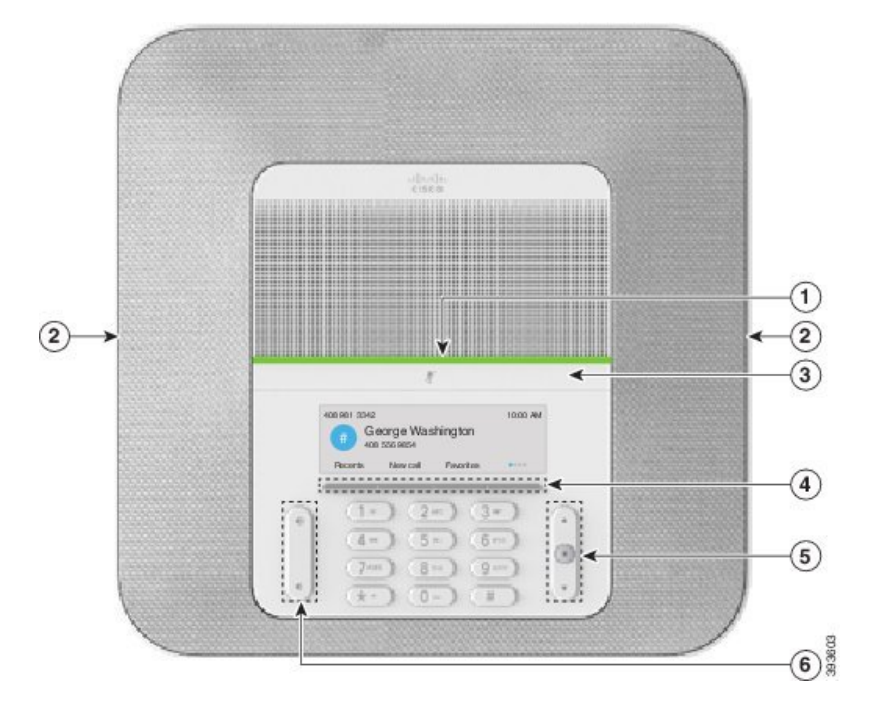

**Abbildung 11: Tasten und Funktionen des Cisco IP-Konferenztelefon 8832**

In der folgenden Tabelle werden die Tasten auf dem Cisco IP-Konferenztelefon 8832 beschrieben.

**Tabelle 7: Tasten des Cisco IP-Konferenztelefon 8832**

|                | LED-Leiste                                   | Zeigt den Anrufstatus an:                                                                                                    |
|----------------|----------------------------------------------|----------------------------------------------------------------------------------------------------|
|                |                                              | • Grün, leuchtend: Aktiver Anruf                                                                                                    |
|                |                                              | • Grün, blinkend: Eingehender Anruf                                                                                                    |
|                |                                              | • Grün, blinkend: Gehaltener Anruf                                                                                                    |
|                |                                              | • Rot, leuchtend: Stummgeschalteter Anruf                                                                                                    |
| $\overline{2}$ | Anschluss für externes<br>Mikrofon           | Das Kabel des kabelgebundenen externen Mikrofons wird in diesen<br>Anschluss eingesteckt.                                                                 |
| 3              | <b>Stummschaltleiste</b>                     | Schaltet das Mikrofon ein bzw. aus. Wenn das Mikrofon<br>stummgeschaltet ist, leuchtet die LED-Leiste rot.                                                |
| $\overline{4}$ | Softkeys                                     | Zugriff auf Funktionen und Dienste.                                                                                                    |
| 5              | Navigationsleiste und<br><b>Auswahltaste</b> | $\triangle$<br>$\blacksquare$<br>Ermöglicht Ihnen das Navigieren durch Menüs, das Markieren<br>von Elementen sowie das Auswählen der markierten Elemente. |

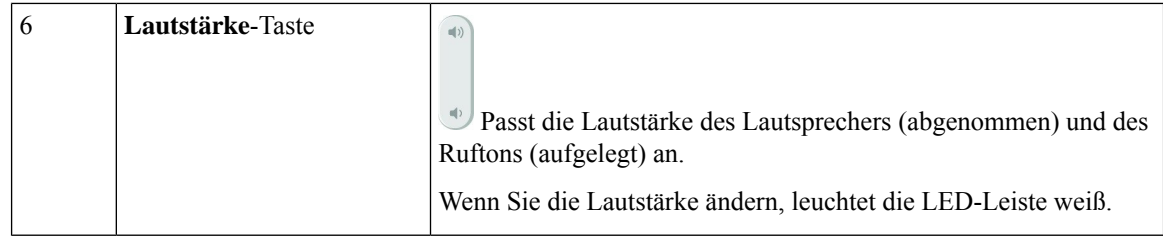

### <span id="page-25-0"></span>**Navigation des Konferenztelefons**

Mithilfe der Navigationsleiste blättern Sie durch die Menüs. Die innere **Auswahl**-Taste der Navigationsleiste dient zur Auswahl von Menüelementen.

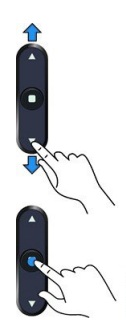

Wenn ein Menüelement eine Indexnummer hat, können Sie die Indexnummer mit dem Tastenfeld eingeben, um das Element auszuwählen.

## <span id="page-25-2"></span><span id="page-25-1"></span>**Softkeys des Konferenztelefons**

Sie können auf die Funktionen Ihres Telefons über die Softkeys zugreifen. Softkeys ermöglichen Ihnen den Zugriff auf die Funktionen, die auf dem Bildschirm über dem Softkey angezeigt werden. Die Softkeys ändern sich abhängig vom Vorgang, den Sie gerade ausführen.

Die Softkeys · und · geben weitere Softkey-Funktionen verfügbar sind.

### **Telefonsymbole**

Auf dem Telefonbildschirm werden verschiedene Symbole angezeigt. Dieser Abschnitt enthält Abbildungen der allgemeinen Symbole

Abhängig vom Bildschirm werden die Symbole in Farbe oder Graustufen angezeigt.

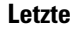

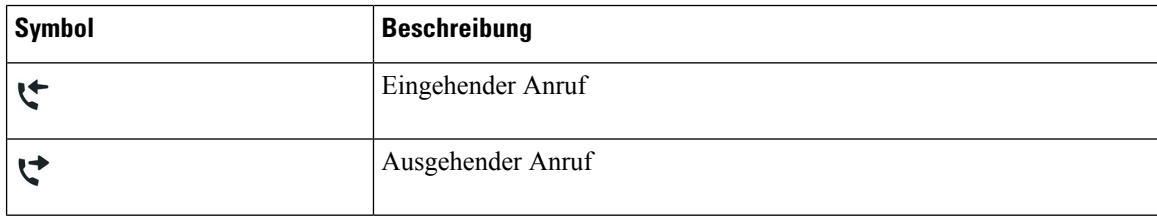

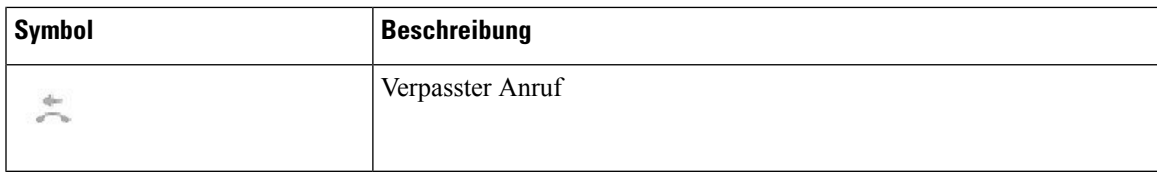

#### **Wi-Fi-Netzwerksymbole**

Wenn Ihr Telefon mit dem Wi-Fi-Netzwerk verbunden ist, werden diese Symbole angezeigt.

#### **Tabelle 8: Netzwerksymbole**

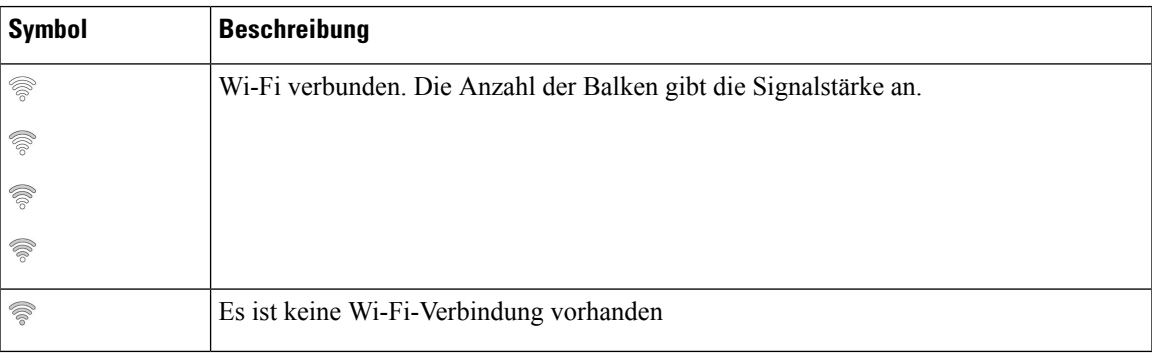

### <span id="page-26-0"></span>**Zeichen des Telefon-Tastenfelds**

Mit dem Tastenfeld des Telefons können Sie Buchstaben, Ziffern und Sonderzeichen eingeben. Drücken Sie die Tasten **Zwei (2)** bis **Neun (9)**, um Buchstaben und Ziffern einzugeben. Verwenden Sie die Tasten **Eins (1)**, **Null (0)**,**Sternchen(\*)** und **Raute (#)** fürSonderzeichen. In der folgenden Tabelle sind dieSonderzeichen für die einzelnen Tasten für das Gebietsschema "Englisch" aufgeführt. Andere Gebietsschemata haben ihre eigenen Zeichen.

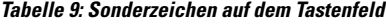

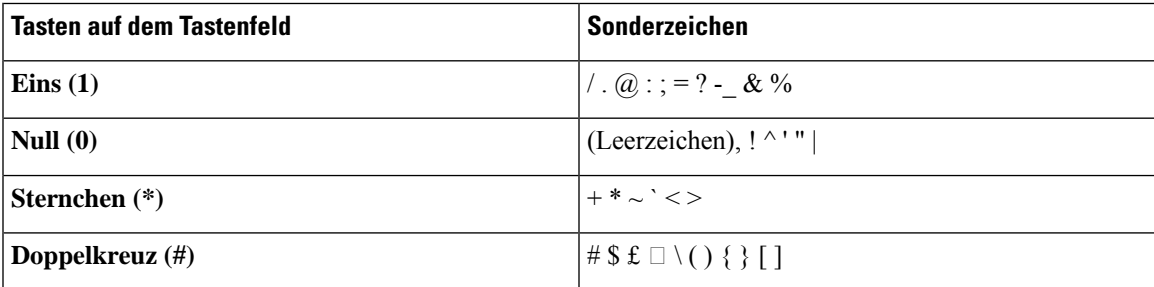

### <span id="page-26-1"></span>**Das Telefondisplay reinigen**

### **Prozedur**

Wenn das Telefondisplay schmutzig ist, reinigen Sie es mit einem weichen, trockenen Tuch.

Verwenden Sie keine flüssigen oder pulverförmigen Reinigungsmittel, da diese in das Telefon eindringen, die Komponenten beschädigen und Ausfälle verursachen können. **Vorsicht**

### <span id="page-27-0"></span>**Kabelgebundenes externes Mikrofon**

Cisco IP-Konferenztelefon 8832 unterstützt zwei kabelgebundene externe Mikrofone, die in einem optionalen Kit erhältlich sind. Verwenden Sie die externen Mikrofone in größeren Räumen oder in einem überfüllten Raum. Idealerweise sollten die Mikrofone zwischen 0,91 m (3 Fuß) und 2,1 m (7 Fuß) weit vom Telefon entfernt sein.

**Abbildung 12: Kabelgebundenes externes Mikrofon**

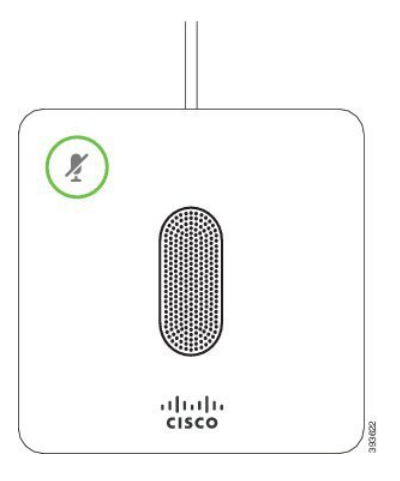

Wenn Sie gerade einen Anruf tätigen, leuchtet die LED für das externe Mikrofon neben der Taste

**Stummschalten g**rün.

Wenn das Mikrofon stummgeschaltet ist, leuchtet die LED rot. Wenn Sie die Taste **Stummschalten** drücken, werden Telefon und externe Mikrofone stummgeschaltet.

#### **Verwandte Themen**

[Kabelgebundene](#page-15-1) externe Mikrofone installieren, auf Seite 8

### <span id="page-27-1"></span>**Kabelloses externes Mikrofon**

Cisco IP-Konferenztelefon 8832 unterstützt zwei kabellose externe Mikrofone, die in einem optionalen Kit mit Ladeschale verfügbar sind. Wenn das kabellose Mikrofon zum Laden in die Ladeschale gestellt wird, leuchtet die LED an der Ladeschale weiß.

Ш

#### **Abbildung 13: Kabelloses Mikrofon**

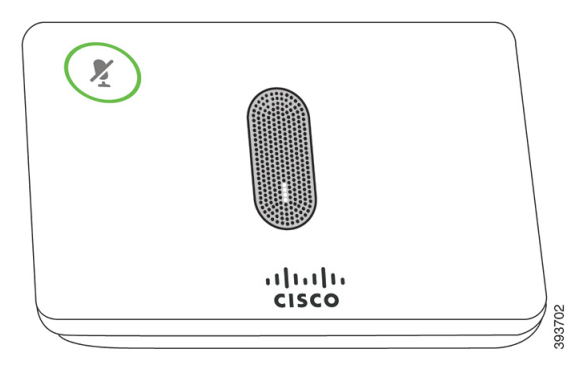

**Abbildung 14: Kabelloses Mikrofon in der Ladeschale**

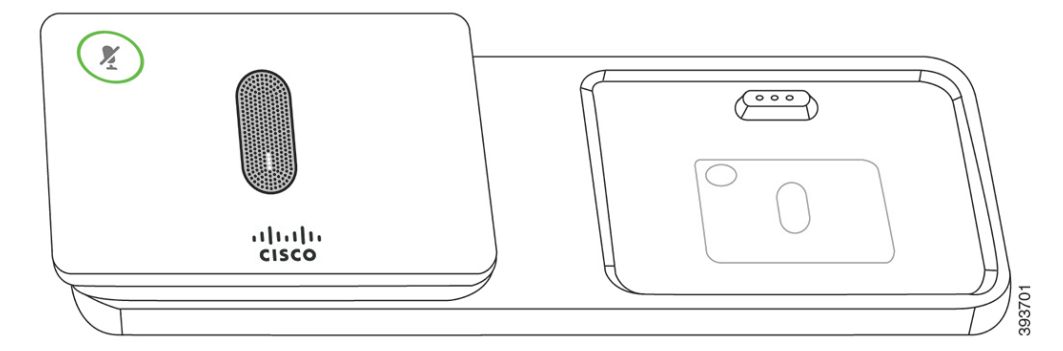

Wenn vom Konferenztelefon aus gerade ein Anruf getätigt wird, leuchtet die LED für das externe Mikrofon neben der Taste **Stummschalten g**erün.

Wenn das Mikrofon stummgeschaltet ist, leuchtet die LED rot. Wenn Sie die Taste **Stummschalten** drücken, werden Telefon und externe Mikrofone stummgeschaltet.

Wenn das Telefon mit einem kabellosen Mikrofon (z. B. mit dem kabellosen Mikrofon 1) gekoppelt wird und Sie das kabellose Mikrofon mit einem Aufladegerät verbinden, wird durch Drücken des Softkeys **Details anzeigen** der Ladezustand für dieses Mikrofon angezeigt.

Wenn das Telefon mit einem kabellosen Mikrofon gekoppelt wird und Sie ein kabelgebundenes Mikrofon anschließen, wird das kabellose Mikrofon entkoppelt und das Telefon wird mit dem kabelgebundenen Mikrofon gekoppelt. Eine Benachrichtigung wird auf dem Telefonbildschirm mit dem Hinweis angezeigt, dass das kabelgebundene Mikrofon verbunden ist.

#### **Verwandte Themen**

Kabellose externe Mikrofone [installieren,](#page-16-0) auf Seite 9 [Kabelloses](#page-17-0) Mikrofon koppeln, auf Seite 10 Kopplung eines [kabellosen](#page-17-1) Mikrofons aufheben, auf Seite 10 Die [Ladeschale](#page-18-0) des kabellosen Mikrofons installieren, auf Seite 11 Ein [kabelloses](#page-18-1) Mikrofon aufladen, auf Seite 11

# <span id="page-29-0"></span>**Telefon-Firmware und Upgrades**

Auf Ihrem Telefon ist Firmware für das spezifische Anrufsteuerungssystem vorinstalliert.

Der Administrator aktualisiert die Telefon-Firmware gelegentlich. Dieses Upgrade wird im Hintergrund durchgeführt, selbst wenn Sie das Telefon verwenden.

### <span id="page-29-1"></span>**Telefon-Update verzögern**

Wenn eine neue Firmware verfügbar ist, wird das Fenster **Update kann ausgeführt werden** auf dem Telefon angezeigt und ein 15 Sekunden langer Countdown beginnt. Wenn Sie keinen Vorgang ausführen, wird das Update fortgesetzt.

Sie können das Telefon-Update um eine 1 Stunde und bis zu elf Mal verzögern. Das Update wird auch verschoben, wenn Sie einen Anruf tätigen oder ein Anruf eingeht.

#### **Prozedur**

Wählen Sie **Verzögern** aus, um das Update zu verschieben.

### <span id="page-29-2"></span>**Den Status eines Telefon-Firmware-Updates anzeigen**

Während eines Telefon-Firmware-Updates können Sie den Status des Updates anzeigen.

#### **Prozedur**

<span id="page-29-3"></span>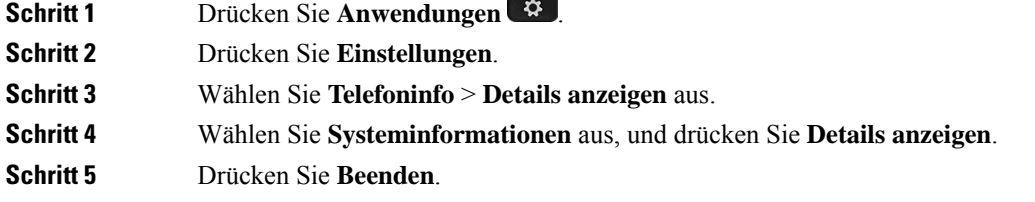

# **Energieeinsparung**

Der Administrator kann den Energieverbrauch des Telefonbildschirms mithilfe der folgenden Optionen reduzieren:

• PowerSave: Die Beleuchtung oder das Display wird ausgeschaltet, wenn das Telefon für eine bestimmte Zeitdauer inaktiv ist.

• Power Save Plus: Das Telefondisplay schaltet sich basierend auf Ihrer Arbeitszeit ein und aus. Wenn sich Ihre Arbeitszeit oder Arbeitstage ändern, fordern Sie den Administrator auf, Ihr Telefon neu zu konfigurieren.

Der Administrator kann Ihr Telefon beispielsweise so konfigurieren, dass Sie 10 Minuten vor dem Ausschalten benachrichtigt werden. Die Taste **Auswählen** leuchtet und Sie erhalten eine Benachrichtigung, dass sich Ihr Telefon in Kürze ausschaltet. Sie werden in den folgenden Abständen benachrichtigt:

Der Administrator kann Ihr Telefon beispielsweise so konfigurieren, dass Sie 10 Minuten vor dem Ausschalten benachrichtigt werden. Sie erhalten eine Nachricht, dass Ihr Telefon bald abgeschaltet wird und Sie in den folgenden Intervallen benachrichtigt werden:

- Vier Ruftöne 10 Minuten vor dem Ausschalten
- Vier Ruftöne 7 Minuten vor dem Ausschalten
- Vier Ruftöne 4 Minuten vor dem Ausschalten
- 15 Ruftöne 30 Sekunden vor dem Ausschalten

Wenn das Telefon verwendet wird, werden Sie über die ausstehende Abschaltung informiert, nachdem es für einen bestimmten Zeitraum nicht verwendet wurde.

### <span id="page-30-0"></span>**Das Telefon einschalten**

Wenn sich Ihr Telefon ausschaltet, um Energie zu sparen, ist das Telefondisplay leer und die Taste **Auswählen** leuchtet.

#### **Prozedur**

Drücken Sie **Auswählen**, um das Telefon wieder einzuschalten.

# <span id="page-30-2"></span><span id="page-30-1"></span>**Zusätzliche Hilfe und Informationen**

Wenn Sie Fragen bezüglich der auf Ihrem Telefon verfügbaren Funktionen haben, wenden Sie sich an den Administrator.

Die Cisco Website (<https://www.cisco.com>) enthält weitere Informationen zu den Telefonen und Anrufsteuerungssystemen.

### **Bedienungshilfen**

Cisco IP-Konferenztelefon 8832 bietet verschiedene Bedienungshilfen für sehbehinderte, blinde sowie hörgeschädigte und in ihrer Mobilität eingeschränkte Personen. Da es sich bei vielen dieser Funktionen um Standardfunktionen handelt, können Benutzer mit Behinderungen auf diese zugreifen, ohne dass es hierfür einer speziellen Konfiguration bedarf.

In diesem Dokument beziehtsich der Begriff*Telefon-Support-Seiten* auf die Webseiten, die Benutzer aufrufen können, um bestimmte Funktionen zu konfigurieren. Beim Cisco Unified Communications Manager (Version

10.0 oder neuer) handelt es sich bei diesen Seiten um das Selbsthilfe-Portal. Beim Cisco Unified Communications Manager (Version 9.1 und älter) handelt es sich bei diesen Seiten um die Benutzeroptionen-Webseite.

Weitere Informationen finden Sie im Telefonbenutzerhandbuch, das Sie hier aufrufen können: [http://www.cisco.com/c/en/us/support/collaboration-endpoints/unified-ip-phone-8800-series/](http://www.cisco.com/c/en/us/support/collaboration-endpoints/unified-ip-phone-8800-series/products-user-guide-list.html) [products-user-guide-list.html](http://www.cisco.com/c/en/us/support/collaboration-endpoints/unified-ip-phone-8800-series/products-user-guide-list.html)

Esist Cisco ein wichtiges Anliegen, barrierefreieProdukte und Technologien zu entwickeln und bereitzustellen, die den Anforderungen Ihrer Organisation gerecht werden. Weitere Informationen zu Cisco und dem Engagement des Unternehmens in Bezug auf Barrierefreiheit finden Sie unter folgender URL: <https://www.cisco.com/go/accessibility>

### <span id="page-31-0"></span>**Barrierefreiheit für Hörgeschädigte**

Ihr Konferenztelefon ist standardmäßig mit Bedienungshilfen ausgestattet, die nur eine geringfügige oder keine Konfiguration erfordern.

# **Abbildung 15: Barrierefreiheit für Hörgeschädigte**

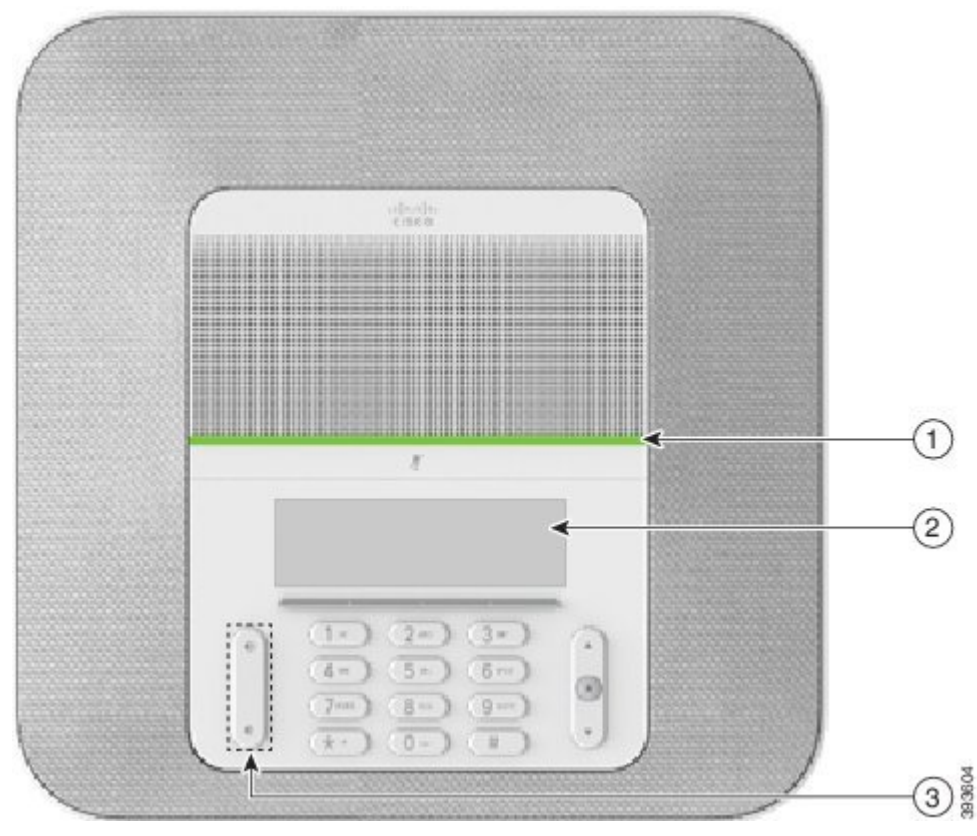

In der folgenden Tabelle werden die Eingabehilfen des Cisco IP-Konferenztelefon 8832 für Hörgeschädigte beschrieben.

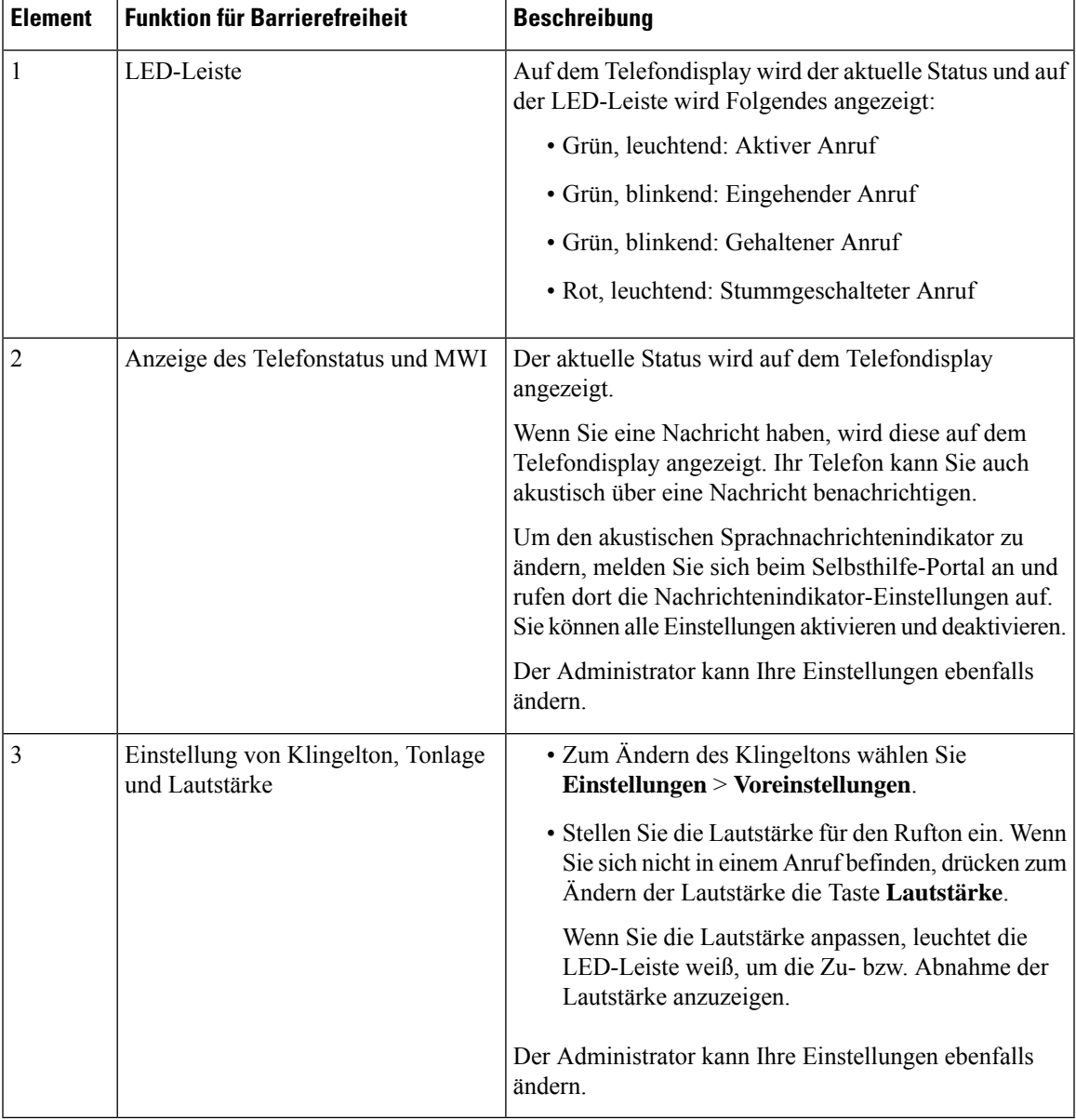

#### **Tabelle 10: Funktionen für Barrierefreiheit für Hörgeschädigte**

### <span id="page-32-0"></span>**Bedienungshilfen für sehbehinderte und blinde Personen**

Ihr Telefon ist standardmäßig mit Funktionen für Barrierefreiheit ausgestattet, die nur eine geringfügige oder keine Konfiguration erfordern.

**Abbildung 16: Bedienungshilfen für sehbehinderte und blinde Personen**

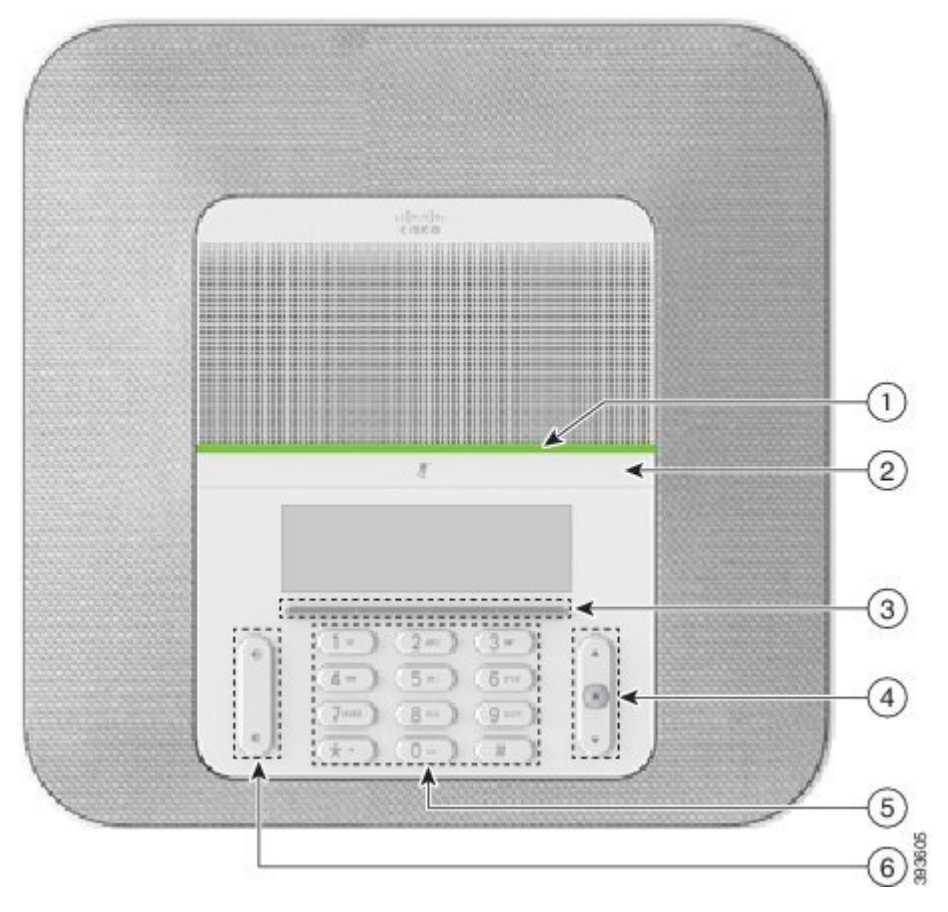

In der folgenden Tabelle werden die Eingabehilfen des Cisco IP-Konferenztelefon 8832 für Sehbehinderte und Blinde beschrieben.

**Tabelle 11: Funktionen für Barrierefreiheit für sehbehinderte und blinde Personen**

| <b>Element</b> | <b>Funktion für Barrierefreiheit</b>                                                                                                    | <b>Beschreibung</b>                                                                                                    |
|----------------|----------------------------------------------------------------------------------------------------|----------------------------------------------------------------------------------------------------|
|                | Kontrastreiche visuelle und hörbare<br>Benachrichtigung über eingehende Anrufe mit der<br>LED-Leiste<br>• Die LED-Leiste befindet sich zwischen der<br>Stummschaltungstaste und dem Bildschirm. | Schalten Sie mit der<br>Stummschaltungstaste das Mikrofon ein<br>bzw. aus. Wenn das Mikrofon<br>stummgeschaltet ist, leuchtet die<br>LED-Leiste rot. Wenn Sie die<br>Stummschaltung aktivieren, wird ein<br>Signalton ausgegeben. Beim Deaktivieren<br>der Stummschaltung werden zwei<br>Signaltöne ausgegeben. |

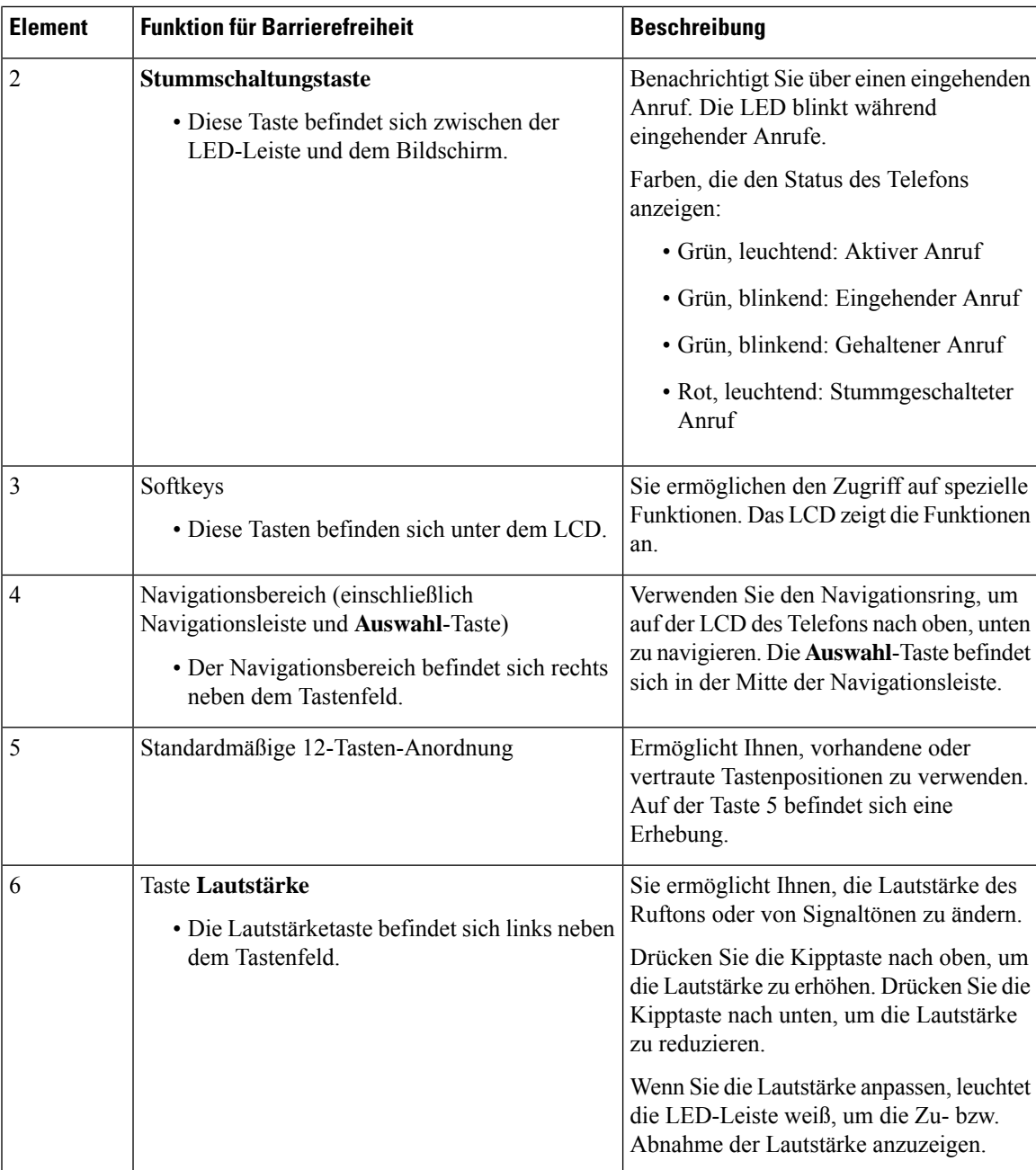

### <span id="page-34-0"></span>**Funktionen des zur Unterstützung der Barrierefreiheit für bewegungseingeschränkte Personen**

Ihr Konferenztelefon ist standardmäßig mit Bedienungshilfen ausgestattet, die nur eine geringfügige oder keine Konfiguration erfordern.

**Abbildung 17: Barrierefreiheit für Personen mit eingeschränkter Mobilität**

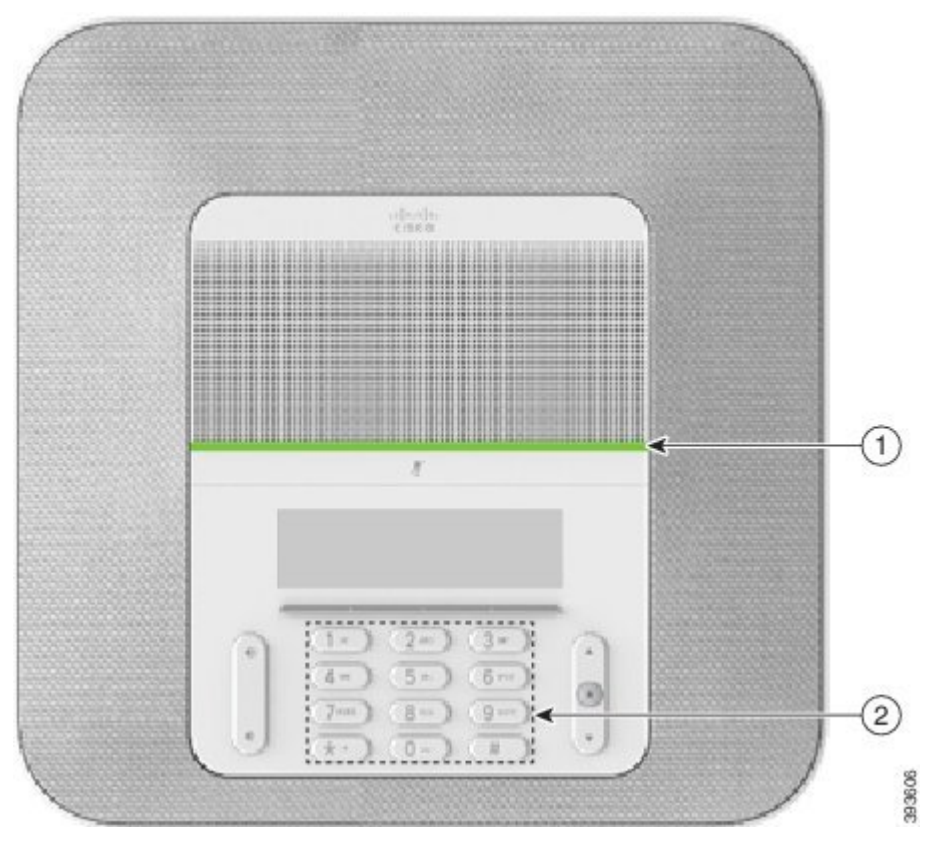

In der folgenden Tabelle werden die Eingabehilfen des Cisco IP-Konferenztelefon 8832 für Personen mit eingeschränkter Mobilität beschrieben.

| <b>Element</b> | <b>Funktion für Barrierefreiheit</b>                                               | <b>Beschreibung</b>                                                                                                    |
|----------------|------------------------------------------------------------------------------------|----------------------------------------------------------------------------------------------------|
|                | LED-Leiste                                                                         | Zeigt den Status Ihres Telefons an:                                                                                                    |
|                |                                                                                    | • Grün, leuchtend: Aktiver Anruf                                                                                                    |
|                |                                                                                    | • Grün, blinkend: Eingehender Anruf                                                                                                    |
|                |                                                                                    | • Grün, blinkend: Gehaltener Anruf                                                                                                    |
|                |                                                                                    | • Rot, leuchtend: Stummgeschalteter Anruf                                                                                                    |
| 2              | Ertastbare Tasten und Funktionen,<br>einschließlich einer Erhebung auf Taste<br>5. | Ermöglicht Ihnen, die Telefontasten schnell zu finden.<br>Beispielsweise befindet sich auf Taste 5 eine Erhebung,<br>mittels derer Sie die anderen Tasten finden können. |

**Tabelle 12: Funktionen für Barrierefreiheit für Personen mit eingeschränkter Mobilität**

### <span id="page-35-0"></span>**Drittanbieteranwendungen zur Unterstützung der Barrierefreiheit**

In enger Zusammenarbeit mit Partnern stellt Cisco Lösungen bereit, die die Barrierefreiheit und Nutzbarkeit vonProdukten und Lösungen von Cisco ergänzen und unterstützen. Es gibt diverse Drittanbieter-Anwendungen,

beispielsweise Echtzeit-Untertitelung für Cisco IP-Telefons, Texttelefone für Gehörlose (TDD/TTY), Echtzeit-Text (RTT), Relay-Dienste (Hearing/Voice Carry Over), Anrufer-ID-Ansage, Inline-Verstärker für Hörer zur Steigerung der Lautstärke, "Belegt-Leuchten", akustische/visuelle Notfallbenachrichtigungen über Cisco IP-Telefons (zur Unterstützung von Anwendern mit Behinderungen) usw.

Weitere Informationen zu den Anwendungen von Drittanbietern erhalten Sie von Ihrem Administrator.

### <span id="page-36-0"></span>**Fehlerbehebung**

In den folgenden Szenarien können Probleme auftreten:

- Ihr Telefon kann nicht mit dem Anrufsteuerungssystem kommunizieren.
- Im Anrufsteuerungssystem sind Kommunikationsprobleme oder interne Probleme aufgetreten.
- Auf dem Telefon sind interne Probleme aufgetreten.

Wenn Probleme auftreten, kann der Administrator bei der Problembehandlung helfen.

### <span id="page-36-1"></span>**Informationen über Ihr Telefon**

Der Administrator fragt Sie möglicherweise nach Informationen über Ihr Telefon. Diese Informationen identifizieren das Telefon für die Problembehandlung.

#### **Prozedur**

**Schritt 1** Wählen Sie **Systeminformationen**.

<span id="page-36-2"></span>**Schritt 2** Drücken Sie **Beenden**.

### **Probleme mit der Anrufqualität melden**

Der Systemadministrator kann auf Ihrem Telefon vorübergehend das Quality Reporting Tool (QRT) konfigurieren, um Leistungsprobleme zu beheben. Je nach Konfiguration können Sie mit QRT Folgendes durchführen:

- Ein Audioproblem mit dem aktuellen Anruf direkt melden.
- Ein allgemeines Problem in einer Liste von Kategorien sowie einen Code zur Angabe des Grunds auswählen.

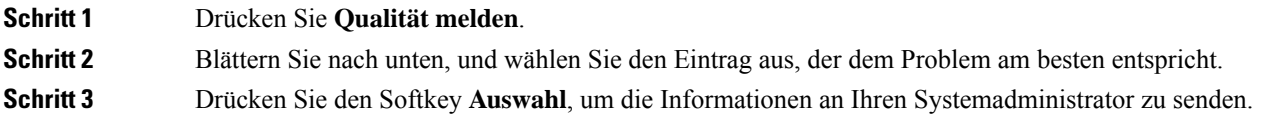

### <span id="page-37-0"></span>**Melden von Telefonproblemen jeder Art**

Sie können das Cisco Collaboration Problem Report Tool (PRT) verwenden, um Telefonprotokolle zu erfassen bzw. zu senden und Probleme dem Administrator zu melden. Wenn eine Meldung angezeigt wird, dass der PRT-Upload fehlgeschlagen ist, wird der Problembericht auf dem Telefon gespeichert und Sie sollten den Administrator benachrichtigen.

#### **Prozedur**

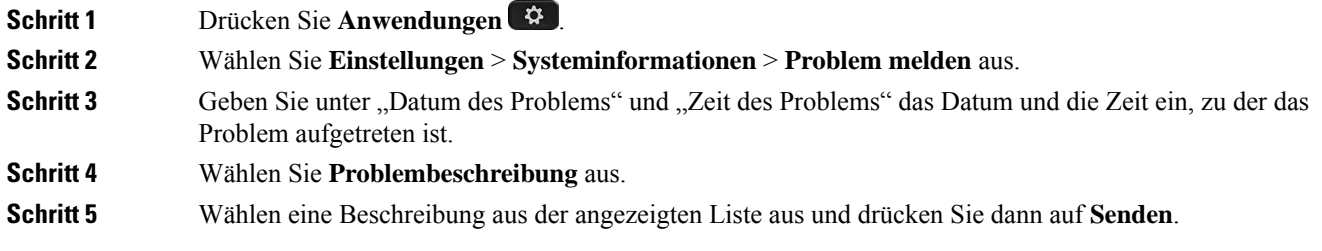

### <span id="page-37-1"></span>**Getrennte Telefonverbindung**

Manchmal wird die Verbindung Ihres Telefons zum Telefonnetzwerk unterbrochen. Wenn die Verbindung getrennt wird, wird auf dem Telefonbildschirm eine Meldung angezeigt.

Wenn die Verbindung getrennt wird, während ein Anruf aktiv ist, wird der Anruf fortgesetzt. Sie können jedoch nicht auf alle normalen Telefonfunktionen zugreifen, da einige Funktionen die Informationen vom Anrufsteuerungssystem benötigen. Beispielsweise funktionieren die Softkeys möglicherweise nicht wie erwartet.

Wenn sich das Telefon wieder mit dem Anrufsteuerungssystem verbindet, können Sie es wieder normal verwenden.

### <span id="page-37-2"></span>**Geltungsbedingungen für die von Cisco gewährte beschränkte einjährige Hardware-Garantie**

Für die Hardware-Garantie und die Dienstleistungen, die Sie während der Garantiefrist in Anspruch nehmen können, gelten besondere Bedingungen.

Die rechtsverbindliche Garantieerklärung mit den Garantie- und Lizenzbestimmungen für Cisco Software ist auf Cisco.com unter der URL <https://www.cisco.com/go/hwwarranty> verfügbar.

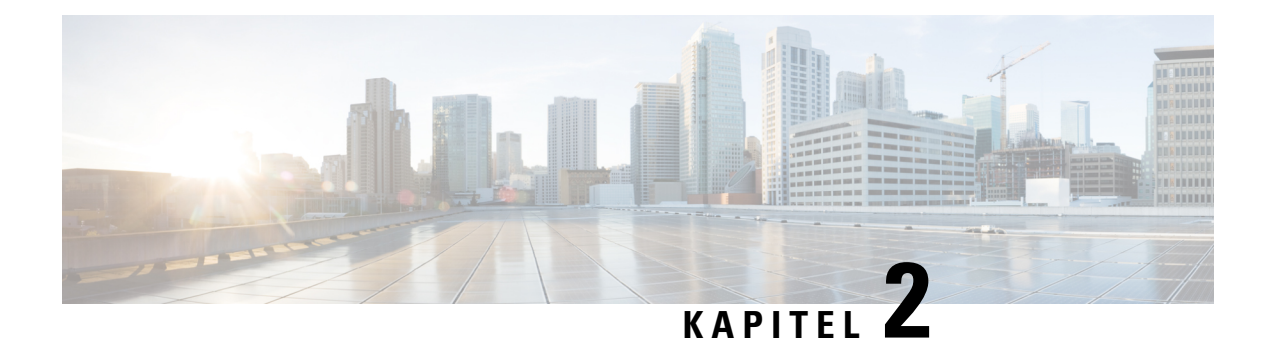

# <span id="page-38-0"></span>**Anrufe**

- Anrufe [tätigen,](#page-38-1) auf Seite 31
- Anrufe [annehmen,](#page-41-1) auf Seite 34
- Anruf [stummschalten,](#page-43-2) auf Seite 36
- [Anrufe](#page-44-0) halten, auf Seite 37
- Anrufe [weiterleiten,](#page-46-0) auf Seite 39
- Anrufe [übergeben,](#page-46-1) auf Seite 39
- [Konferenzanrufe](#page-47-1) und Konferenzen, auf Seite 40
- [Voicemail,](#page-48-3) auf Seite 41

# <span id="page-38-2"></span><span id="page-38-1"></span>**Anrufe tätigen**

Das Telefon funktioniert wie ein normales Telefon. Das Tätigen von Anrufen ist jedoch einfacher.

### **Anrufen**

Sie können Ihr Telefon wie jedes andere Telefon für Anrufe verwenden.

### **Prozedur**

Geben Sie die Telefonnummer ein, und drücken Sie **Anrufen**.

### <span id="page-38-3"></span>**Anruf mit einer Telefonadresse tätigen**

Anstatt einer Telefonnummer haben Sie möglicherweise eine Telefonadresse, die Sie verwenden können, um den Teilnehmer anzurufen.

Die Adresse kann wie eine E-Mail-Adresse aussehen, beispielsweise **username1@example.com**, oder Zahlen enthalten, beispielsweise **username2@209.165.200.224**.

#### **Prozedur**

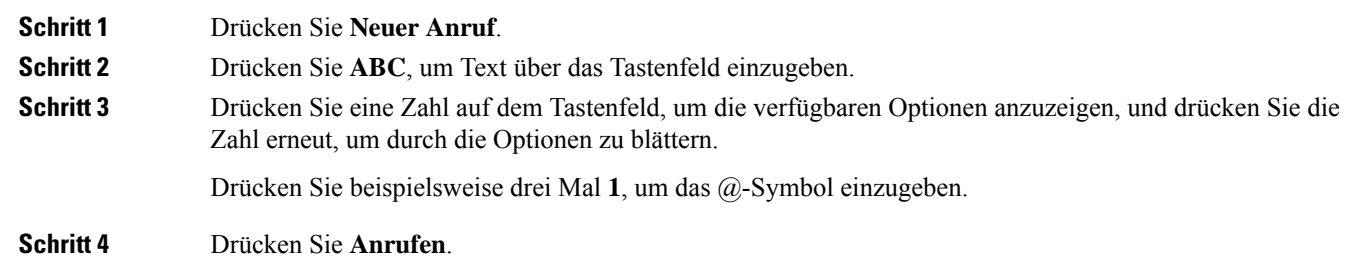

### <span id="page-39-0"></span>**Wahlwiederholung**

Sie können die zuletzt gewählte Nummer anrufen.

### **Prozedur**

Drücken Sie **Wahlwiederholung**.

### <span id="page-39-1"></span>**Kurzwahl**

Sie können Codes zuweisen, um die Nummern der Personen, die Sie häufig anrufen, schnell zu wählen. Bevor Sie die Kurzwahlfunktionen auf Ihrem Telefon verwenden können, müssen Sie die Kurzwahl im Selbstservice-Portal konfigurieren. Kurzwahlcodes ermöglichen Ihnen das Wählen einer Telefonnummer über einen Code.

- Kurzwahltasten: Ermöglichen das schnelle Wählen einer Telefonnummer über eine oder mehrere Leitungstasten, die für die Kurzwahl konfiguriert sind.
- Kurzwahlcodes: Ermöglichen das Wählen einer Telefonnummer über einen Code.

#### **Verwandte Themen**

[Self-Service-Portal](#page-21-1), auf Seite 14 [Kurzwahlnummern](#page-22-0), auf Seite 15

### <span id="page-39-2"></span>**Anruf mit einer Kurzwahl auf dem Konferenztelefon tätigen**

### **Vorbereitungen**

Sie können Kurzwahlcodes im Selbstservice-Portal konfigurieren.

### **Prozedur**

**Schritt 1** Drücken Sie auf die Navigationsleiste oder auf **Favoriten**.

**Schritt 2** Wählen Sie einen Kurzwahleintrag aus und drücken Sie **Anrufen**.

### <span id="page-40-0"></span>**Anruf mit einem Kurzwahlcode tätigen**

### **Vorbereitungen**

Sie können die Codes auf den Benutzerwebseiten konfigurieren.

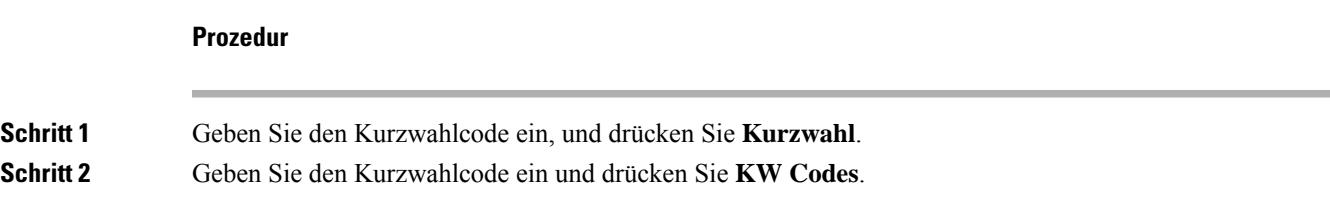

## <span id="page-40-1"></span>**Benachrichtigung, wenn ein Kontakt verfügbar ist**

Wenn Sie eine Nummer anrufen und sie besetzt ist oder der Anruf nicht angenommen wird, können Sie mit einem speziellen Rufton und einer Nachricht benachrichtigt werden,sobald der angerufene Kontakt verfügbar ist.

```
Prozedur
```
<span id="page-40-2"></span>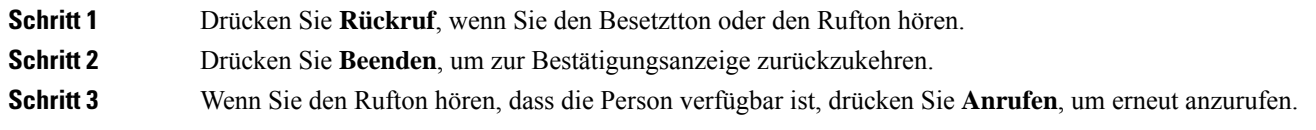

### **Auslandsnummer wählen**

Sie können internationale Anrufe tätigen, wenn Sie der Telefonnummer ein Pluszeichen (+) voranstellen.

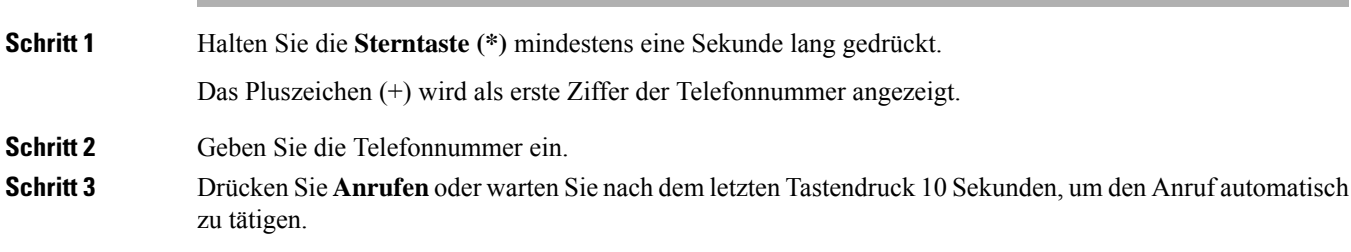

### <span id="page-41-0"></span>**Sichere Anrufe**

Der Administrator kann Ihre Anrufe gegen Manipulationen durch externe Personen schützen. Wenn auf Ihrem Telefon während eines Anrufs ein Schloss-Symbol angezeigt wird, ist der Anruf geschützt. Abhängig von der Konfiguration Ihres Telefons müssen Sie sich möglicherweise anmelden, bevor Sie jemanden anrufen, oder über den Hörer wird ein Warnton ausgegeben.

## <span id="page-41-1"></span>**Anrufe annehmen**

Ihr Cisco-Telefon funktioniert genau wie ein normales Telefon. Das Annehmen von Anrufen ist jedoch einfacher.

### <span id="page-41-2"></span>**Anruf annehmen**

**Prozedur**

Drücken Sie **Annehmen.**

### <span id="page-41-3"></span>**Wartende Anrufe auf Ihrem Konferenztelefon annehmen**

Wenn Sie sich in einem Anruf befinden, hören Sie einen Signalton und auf dem Bildschirm des Konferenztelefons wird eine Meldung angezeigt, wenn ein Anruf wartet.

**Prozedur**

Drücken Sie **Annehmen.**

### <span id="page-41-4"></span>**Anruf ablehnen**

Sie können einen eingehenden Anruf an das Voicemail-System senden (soweit konfiguriert). Wenn diese Funktion nicht eingerichtet ist, wird der Anruf abgewiesen und der Anrufer hört ein Besetztzeichen.

#### **Prozedur**

Drücken Sie **Ablehnen**.

Ш

### <span id="page-42-0"></span>**Bitte nicht stören aktivieren**

Verwenden Sie DND (Nicht stören), um das Anrufsignal Ihres Telefons auszuschalten und eingehende Anrufe zu ignorieren.

Wenn Sie DND aktivieren, werden eingehende Anrufe an eine andere Nummer weitergeleitet, beispielsweise an Ihre Voicemail (falls diese konfiguriert ist).

#### **Prozedur**

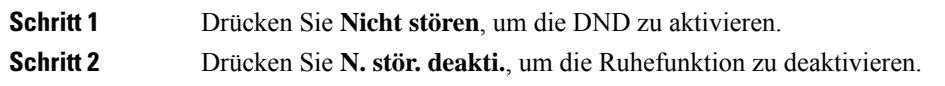

### <span id="page-42-1"></span>**Einen Anruf im Sammelanschluss annehmen**

Sammelanschlussgruppen ermöglichen es Unternehmen, die zahlreiche Anrufe erhalten, das Anrufaufkommen aufzuteilen. Der Administrator konfiguriert einen Sammelanschluss mit einer Reihe von Verzeichnisnummern. Der Rufton der Telefone basiert auf der Sequenz, die der Administrator für einen Sammelanschluss festlegt. Wenn Sie Mitglied in einer Sammelanschlussgruppe sind, müssen Sie sich bei der Sammelanschlussgruppe anmelden, um Anrufe zu erhalten. Melden Sie sich von der Gruppe ab, wenn Sie kein Anrufsignal auf Ihrem Telefon wünschen.

Abhängig von der Konfiguration der Sammelanschlussgruppen werden in Ihrer Anrufbenachrichtigung möglicherweise die folgenden Informationen angezeigt:

- Die Leitung, die den Anruf erhält.
- Die Telefonnummer des eingehenden Anrufs.
- Der Name der Sammelanschlussgruppe oder die Pilotnummer.

#### **Vorbereitungen**

Sie müssen am Sammelanschluss angemeldet sein, um Anrufe an den Sammelanschluss zu erhalten.

#### **Prozedur**

Wenn ein Anruf an den Sammelanschluss auf Ihrem Telefon läutet, nehmen Sie den Anruf an.

### <span id="page-42-2"></span>**Bei einer Sammelanschlussgruppe an- oder abmelden**

Melden Sie sich von der Sammelanschlussgruppe ab, um keine Anrufe mehr zu erhalten. Sie erhalten weiterhin Anrufe, die direkt für Sie eingehen.

### <span id="page-43-0"></span>**Die Anrufwarteschlange in einem Sammelanschluss annehmen**

Mit der Warteschlangenstatistik können Sie den Status der Warteschlange der Sammelanschlussgruppe überprüfen. Der Warteschlangenstatus enthält die folgenden Informationen:

- Die von der Sammelanschlussgruppe verwendete Telefonnummer
- Anzahl der Anrufer in den Warteschlangen der Sammelanschlussgruppe
- Maximale Zeit in Warteschleife

### **Prozedur**

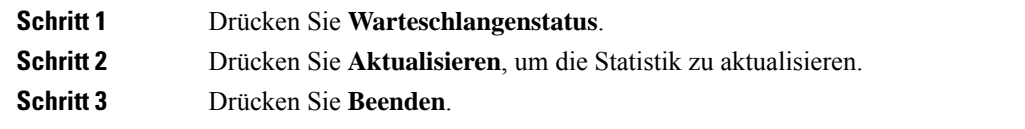

### <span id="page-43-1"></span>**Verdächtigen Anruf zurückverfolgen**

Wenn Sie einen belästigenden Anruf erhalten, verwenden Sie die Fangschaltung, um den Administrator zu benachrichtigen. Ihr Telefon sendet eine geräuschlose Benachrichtigung mit Informationen über den Anruf an den Administrator.

#### **Prozedur**

Drücken Sie **Anrufer melden**.

# <span id="page-43-2"></span>**Anruf stummschalten**

Während eines Anrufs können Sie die Audiowiedergabe stummschalten, damit zwar Sie den anderen Teilnehmer, aber dieser Teilnehmer Sie nicht hören kann.

Wenn Sie einen Anruf stummgeschaltet haben, leuchtet die LED-Leiste rot auf.

#### **Prozedur**

**Schritt 1** Drücken Sie **Stummschalten 1** am Telefon oder **Stummschalten 1** an einem Mikrofon-Erweiterungsmodul.

> Wenn Sie an einem Mikrofon-Erweiterungsmodul **Stummschalten** drücken, werden das Telefon und alle Mikrofone stummgeschaltet.

**Schritt 2** Drücken Sie erneut **Stummschalten**, um die Stummschaltung aufzuheben.

# <span id="page-44-0"></span>**Anrufe halten**

### <span id="page-44-1"></span>**Anruf halten**

Sie können einen aktiven Anruf halten und später fortsetzen.

#### **Prozedur**

**Schritt 1** Drücken Sie **Halten**. **Schritt 2** Um einen gehaltenen Anruf fortzusetzen, drücken Sie **Fortsetzen**.

### <span id="page-44-2"></span>**Einen zu lange gehaltenen Anruf annehmen**

Wenn ein Anruf zu lange gehalten wird, werden Sie wie folgt benachrichtigt:

- Einzelner Rufton, der regelmäßig wiederholt wird
- Gelb blinkende Leitungstaste
- Blinkende Nachrichtenanzeige am Hörer
- Blinkende LED-Leiste
- Visuelle Benachrichtigung im Telefondisplay

### **Prozedur**

Drücken Sie die gelb blinkende Leitungstaste oder **Annehmen**, um den gehaltenen Anruf fortzusetzen.

### <span id="page-44-3"></span>**Zwischen aktiven und gehaltenen Anrufen wechseln**

Sie können schnell zwischen aktiven und gehaltenen Anrufen wechseln.

### **Prozedur**

Drücken Sie **Wechseln**, um zum gehaltenen Anruf zu wechseln.

### <span id="page-45-0"></span>**Anruf parken**

Sie können Ihr Telefon verwenden, um einen Anruf zu parken.

Ein geparkter Anruf wird vom Netzwerk überwacht, damit er nicht vergessen wird. Wenn der Anruf zu lange geparkt wird, wird ein Signalton ausgegeben. Sie können den Anruf auf Ihrem ursprünglichen Telefon annehmen, ablehnen oder ignorieren. Sie können den Anruf auch auf einem anderen Telefon abrufen.

Wenn Sie den Anruf nicht innerhalb einer bestimmten Zeitdauer annehmen, wird er an die Voicemail oder ein anderes Ziel umgeleitet, das vom Administrator festgelegt wird.

### <span id="page-45-1"></span>**Einen gehaltenen Anruf mit Parken tätigen**

Sie können einen aktiven Anruf, denSie angenommen haben, auf Ihrem Telefon parken und auf einem anderen Telefon im Anrufsteuerungssystem abrufen.

Sie können nur jeweils einen Anruf unter einer Nummer parken.

Ihr Administrator kann das Parken von Anrufen auf eine der folgenden Weisen einrichten:

- Der geparkte Anruf wird auf dem Telefonbildschirm angezeigt, und Sie können die Taste **Fortsetzen** drücken, um ihn entgegenzunehmen. Die Leitungsnummer für den geparkten Anruf wird auf Ihrer Leitung angezeigt.
- Eine Leitungsnummer für den geparkten Anruf wird in einem Popup-Fenster angezeigt. Ihre Leitung wird frei. In diesem Fall wählen Sie die Leitung aus, um den geparkten Anruf entgegenzunehmen.

#### **Vorbereitungen**

Der Anruf muss aktiv sein.

#### **Prozedur**

<span id="page-45-2"></span>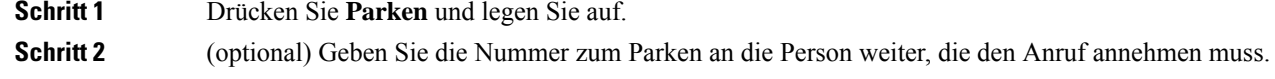

### **Einen gehaltenen Anruf mit Parken abrufen**

Sie können das Parken von Anrufen auf zwei verschiedene Arten einrichten:

- Der geparkte Anruf wird auf dem Telefon angezeigt, wo der Benutzer ihn annehmen kann.
- Der Benutzer muss die angezeigte Nummer wählen, um den Anruf anzunehmen.

Sie können in Cisco Unified Communications Manager das Feld "Eine Leitung für den geparkte Anrufe reservieren" festlegen, um die Funktion zu aktivieren oder zu deaktivieren. Die Funktion ist standardmäßig aktiviert.

#### **Vorbereitungen**

Sie benötigen die Nummer, unter der der Anruf geparkt wurde.

### **Prozedur**

Geben Sie die Nummer ein, unter der der Anruf geparkt ist, und rufen Sie den Anruf ab.

# <span id="page-46-0"></span>**Anrufe weiterleiten**

Sie können Anrufe von Ihrem Telefon an eine andere Nummer weiterleiten.

Zum Weiterleiten von Anrufen sind zwei Methoden verfügbar:

- Alle Anrufe weiterleiten
- LeitenSie Anrufe weiter, wenn beispielsweise die Nummer besetzt ist oder der Anruf nicht angenommen wird.

Wenn bei einem Telefon die Rufweiterleitung aktiviert ist, sehen Sie das Symbol "Rufumleitung" Mauf dem Bildschirm.

#### **Prozedur**

**Schritt 1** Wenn die Telefon inaktiv ist, drücken Sie **Rufumleitung**. **Schritt 2** Geben Sie die Zielnummer für die Anrufweiterleitung genauso wie auf dem Telefon ein oder wählen Sie einen Eintrag in der Anrufliste aus.

#### **Verwandte Themen**

[Self-Service-Portal,](#page-21-1) auf Seite 14

### <span id="page-46-2"></span><span id="page-46-1"></span>**Anrufe übergeben**

Sie können einen aktiven Anruf an eine andere Person übergeben.

### **Einen anderen Anruf**

Wenn Sie einen Anruf übergeben, können Sie im ursprünglichen Anruf bleiben, bis die andere Person den Anruf annimmt. Dies ermöglicht Ihnen ein privates Gespräch mit der anderen Person, bevor Sie sich aus dem Anruf entfernen. Wenn Sie nicht mit dem Anrufer sprechen möchten, übergeben Sie den Anruf, bevor die andere Person antwortet.

Sie können auch zwischen beiden Anrufern wechseln, um mit diesen zu sprechen, bevor Sie sich aus dem Anruf entfernen.

#### **Prozedur**

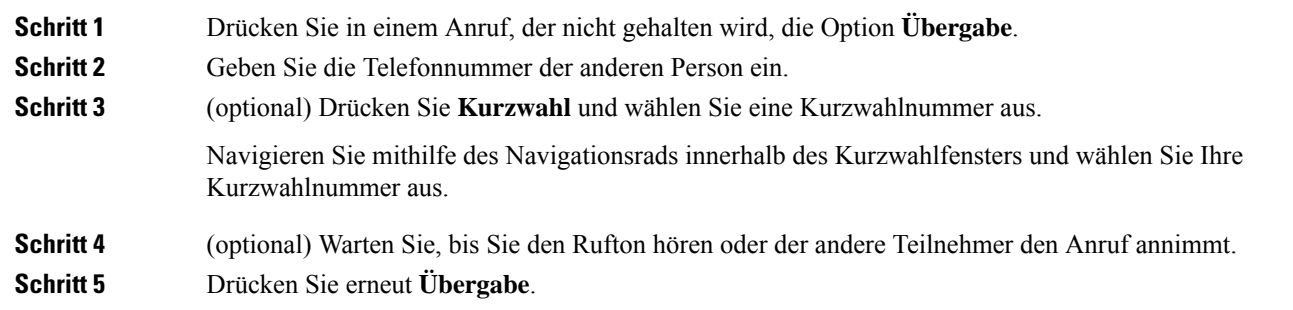

### <span id="page-47-0"></span>**Übergabe eines Anrufs ankündigen**

Bevor Sie einen Anruf übergeben, können Sie mit der Person sprechen, an die der Anruf übergeben wird. Sie können vor der Übergabe zwischen diesem Anruf und dem Anruf, der übergeben wird, wechseln.

#### **Vorbereitungen**

Sie haben einen aktiven Anruf, der übergeben werden muss.

#### **Prozedur**

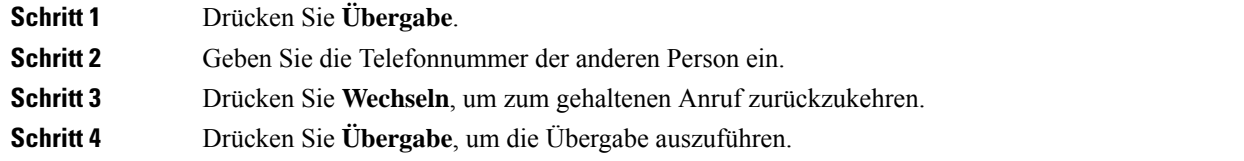

# <span id="page-47-1"></span>**Konferenzanrufe und Konferenzen**

Sie können in einem Anruf mit mehreren Personen sprechen. Sie können eine andere Person anrufen und zum Anruf hinzufügen. Wenn Sie über mehrere Telefonleitungen verfügen, können Sie zwei Anrufe auf zwei Leitungen zusammenzuführen.

Sie können in einem Anruf mit mehreren Personen sprechen. Sie können eine andere Person anrufen und zum Anruf hinzufügen.

Wenn Sie mehrere Teilnehmer zu einem Konferenzanruf hinzufügen, warten Sie einige Sekunden, bevor Sie den nächsten Teilnehmer hinzufügen.

Als Konferenzleiter können Sie einzelne Teilnehmer aus der Konferenz entfernen. Die Konferenz wird beendet, wenn alle Teilnehmer auflegen.

## <span id="page-48-0"></span>**Eine weitere Person zu einem Anruf hinzufügen**

Wenn Sie telefonieren, können Sie einen anderen Teilnehmer zum Anruf hinzufügen.

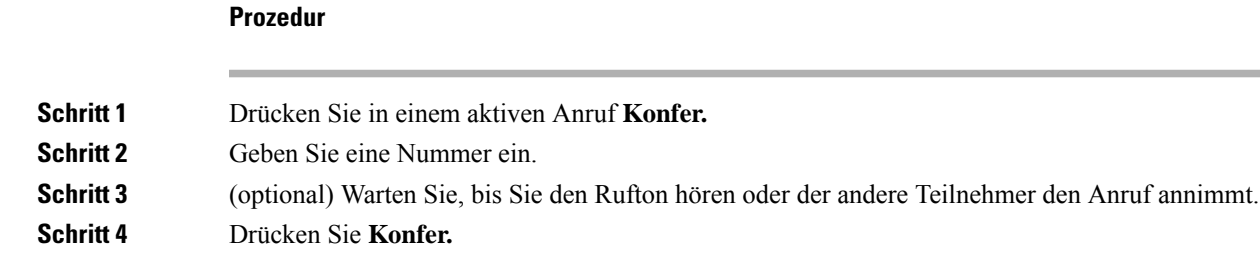

### <span id="page-48-1"></span>**Vor einer Konferenz zwischen Anrufen wechseln**

Sie können mit einer Person sprechen, bevor Sie diese Person zu einer Konferenz hinzufügen. Außerdem können Sie zwischen dem Konferenzanruf und dem Anruf mit der anderen Person wechseln.

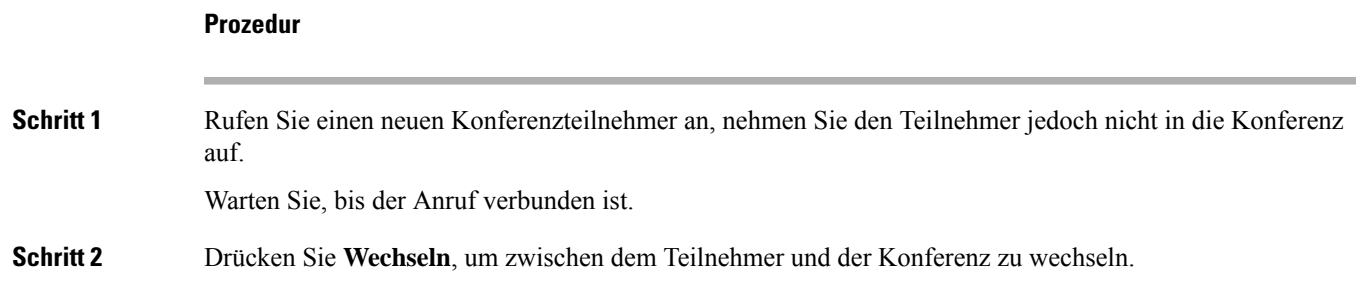

## <span id="page-48-2"></span>**Konferenzteilnehmer anzeigen und entfernen**

Wenn Sie eine Konferenz erstellt haben, können Sie die Details zu den letzten 16 Teilnehmern anzeigen, die der Konferenz beigetreten sind. Sie können die Teilnehmer auch entfernen.

#### **Prozedur**

<span id="page-48-3"></span>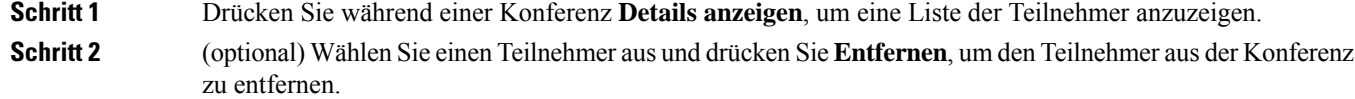

# **Voicemail**

Sie können auf Ihrem Telefon direkt auf Ihre Voicemails zugreifen. Ihr Administrator mussIhr Voicemail-Konto und Ihr Telefon einrichten, bevor Sie auf das Voicemail-Ssystem zugreifen können.

Der Softkey **Nachrichten** auf Ihrem Telefon dient als Kurzwahltaste für das Sprachspeichersystem.

**Hinweis**

Wenn das Konferenztelefon ein gemeinsam genutztes Telefon in einem Konferenzraum ist, wird der Softkey **Nachrichten** möglicherweise nicht angezeigt.

Wenn Sie sich nicht im Büro aufhalten, können Sie das Voicemail-System anrufen, um auf Ihre Voicemail zuzugreifen. Die externe Telefonnummer für das Sprachspeichersystem erhalten Sie vom Administrator.

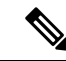

**Hinweis**

Dieses Dokument umfasst wenige Angaben zur Voicemail, da diese nicht Teil Ihres Telefonsystems ist. Es handelt sich um eine separate Komponente mit einem Server und einer Firmware, die von Ihrem Unternehmen erworben werden. Informationen zum Einrichten und Verwenden IhrerSprachmailboxSie im *Benutzerhandbuch für die Cisco Unity Connection-Telefonschnittstelle* unter [https://www.cisco.com/c/en/us/support/](https://www.cisco.com/c/en/us/support/unified-communications/unity-connection/products-user-guide-list.html) [unified-communications/unity-connection/products-user-guide-list.html.](https://www.cisco.com/c/en/us/support/unified-communications/unity-connection/products-user-guide-list.html)

### <span id="page-49-0"></span>**Neue Voicemails anzeigen**

Damit Sie sehen können, ob neue Voicemails für Sie eingegangen sind, wird die Anzahl verpasster Anrufe und Voicemails auf dem Bildschirm angezeigt. Wenn Sie mehr als 99 neue Nachrichten haben, wird ein Pluszeichen (+) angezeigt.

Zudem hören Sie einen stotternden Ton über den Lautsprecher, wenn Sie mit abgehobenem Hörer wählen. Der unterbrochene Rufton ist leitungsspezifisch. Der Rufton wird nur ausgegeben, wenn Voicemails auf einer Leitung vorhanden sind.

#### **Verwandte Themen**

[Self-Service-Portal](#page-21-1), auf Seite 14

### <span id="page-49-1"></span>**Zugriff auf persönliche Sprachnachrichten**

Sie können Ihre aktuellen Voicemail-Nachrichten wie auch Ihre bereits vorhandenen Nachrichten abhören.

#### **Vorbereitungen**

Jedes Voicemail-System funktioniert unterschiedlich. Erkundigen Sie sich daher bei Ihrem Administrator oder der IT-Abteilung, welches System Ihr Unternehmen verwendet. Dieser Abschnitt bezieht sich auf Cisco Unity Connection, da die meisten Cisco-Kunden dieses Produkt für Ihr Voicemail-System verwenden. Ihr Unternehmen kann jedoch ein anderes Produkt verwenden.

#### **Prozedur**

**Schritt 1** Drücken Sie **Nachrichten**

**Schritt 2** Befolgen Sie die Sprachanweisungen.

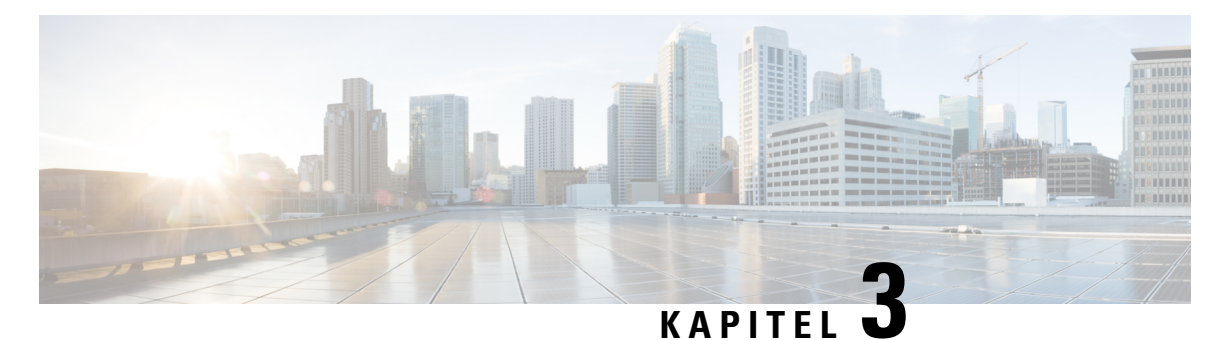

# <span id="page-50-0"></span>**Kontakte**

- [Unternehmensverzeichnis,](#page-50-1) auf Seite 43
- [Persönliches](#page-50-3) Verzeichnis, auf Seite 43
- Cisco [WebDialer,](#page-54-0) auf Seite 47

# <span id="page-50-2"></span><span id="page-50-1"></span>**Unternehmensverzeichnis**

Da Sie die Nummer eines Kollegen auf Ihrem Telefon suchen können, können Sie den Anruf schneller tätigen. Das Verzeichnis wird vom Administrator konfiguriert und verwaltet.

### **Kontakte im Firmenverzeichnis anrufen**

#### **Prozedur**

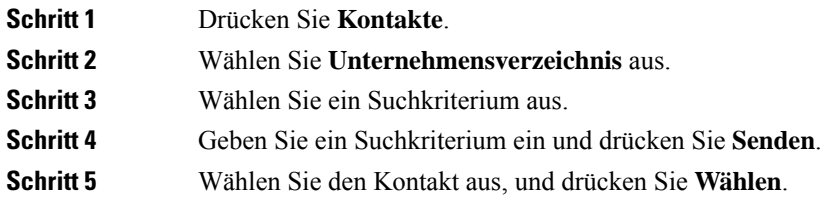

# <span id="page-50-3"></span>**Persönliches Verzeichnis**

Im persönlichen Verzeichnis können Sie die Kontaktinformationen für Freunde, Familienmitglieder oder Kollegen speichern. Sie können Ihre Kontakte zum persönlichen Verzeichnis hinzufügen. Sie können spezielle Kurzwahlcodes für Personen, die Sie häufig anrufen, hinzufügen.

Ihr persönliches Verzeichnis können Sie über Ihr Telefon oder das Selbstservice-Portal konfigurieren. Weisen Sie die Kurzwahlcodes auf Ihrem Telefon den Verzeichniseinträgen zu.

#### **Verwandte Themen**

[Self-Service-Portal,](#page-21-1) auf Seite 14

#### <span id="page-51-0"></span>**Vorbereitungen**

Für die Anmeldung an Ihrem persönlichen Verzeichnis benötigen Sie eine Benutzer-ID und eine PIN. Sie erhalten diese Informationen gegebenenfalls vom Administrator.

### **Prozedur**

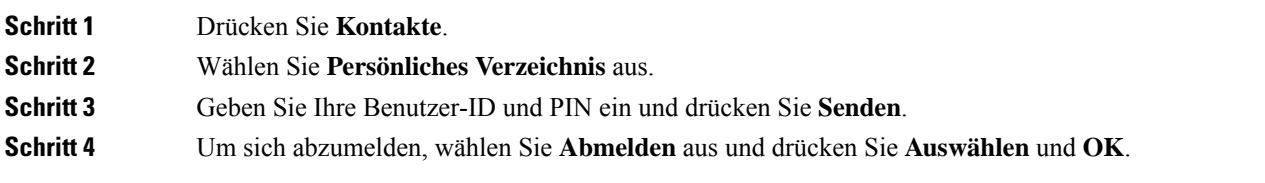

### <span id="page-51-1"></span>**Einen neuen Kontakt zu Ihrem persönlichen Verzeichnis hinzufügen**

### **Prozedur**

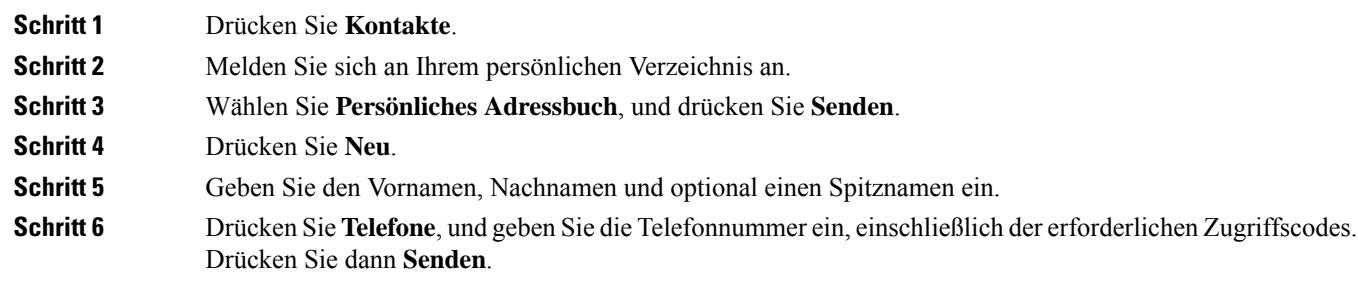

## <span id="page-51-2"></span>**Einen Kontakt im persönlichen Verzeichnis suchen**

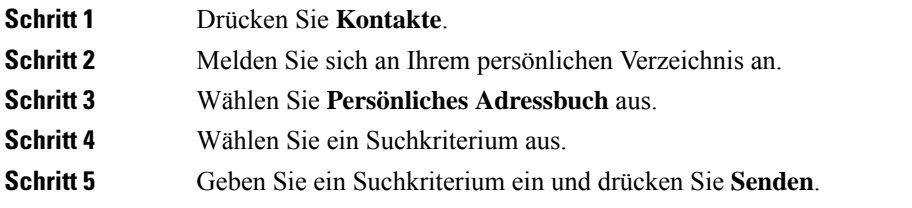

### <span id="page-52-0"></span>**Einen Kontakt im persönlichen Verzeichnis anrufen**

### **Prozedur**

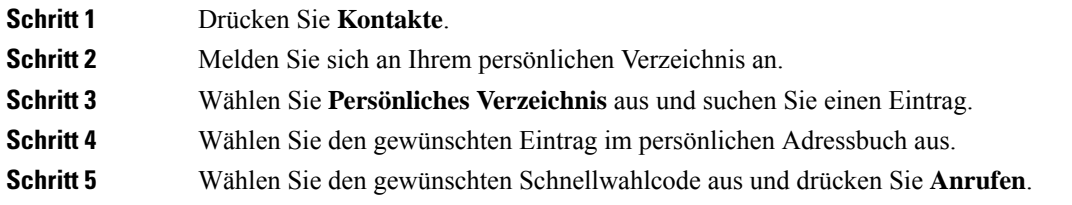

## <span id="page-52-1"></span>**Einem Kontakt einen Schnellwahlcode zuordnen**

Das Anrufen eines Kontakts kann mit einem Schnellwahlcode vereinfacht werden.

#### **Prozedur**

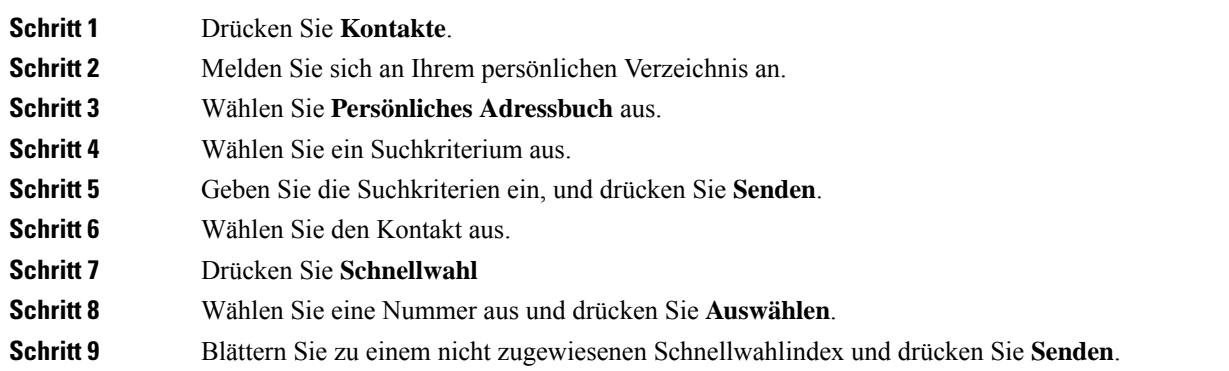

# <span id="page-52-2"></span>**Einen Kontakt mit einem Schnellwahlcode anrufen**

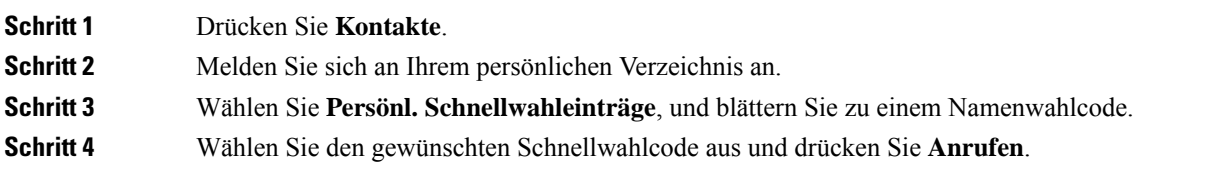

## <span id="page-53-0"></span>**Einen Kontakt im persönlichen Verzeichnis bearbeiten**

### **Prozedur**

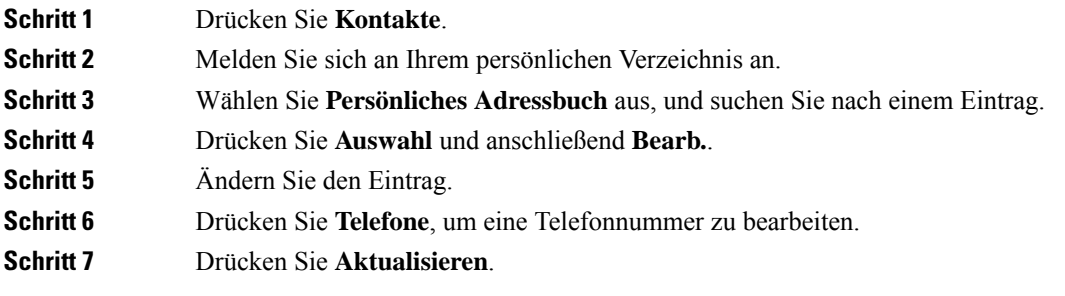

## <span id="page-53-1"></span>**Einen Kontakt aus dem persönlichen Verzeichnis entfernen**

#### **Prozedur**

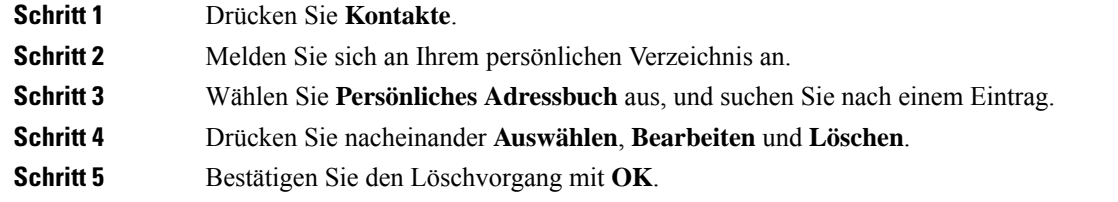

# <span id="page-53-2"></span>**Namenwahlcode löschen**

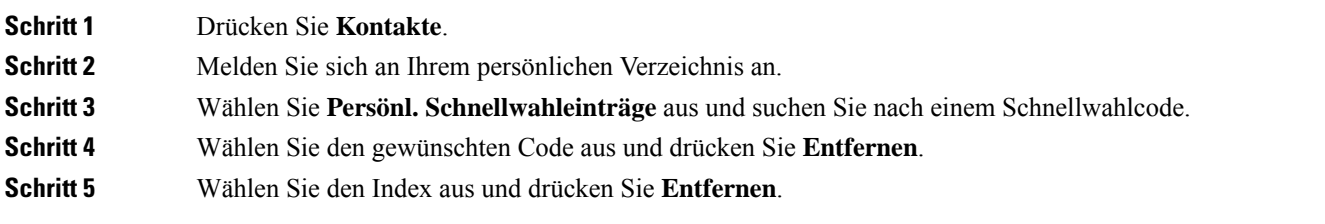

# <span id="page-54-0"></span>**Cisco WebDialer**

Mit Cisco WebDialer (Webbrowser) und Ihrem Cisco IP-Telefon können Sie Anrufe über das Web und Desktop-Anwendungen tätigen. Öffnen Sie eine Website oder das Firmenverzeichnis im Webbrowser und klicken Sie auf einen Nummernlink, um den Anruf zu initiieren.

Sie benötigen eine Benutzer-ID und ein Kennwort, um einen Anruf zu tätigen. Sie erhalten diese Informationen vom Administrator. Erstbenutzer müssen ihre Einstellungen vor einem Anruf konfigurieren.

Weitere Informationen finden Sie in der Dokumentation zu "Cisco WebDialer" in [https://www.cisco.com/c/](https://www.cisco.com/c/en/us/support/unified-communications/unified-communications-manager-callmanager/products-installation-and-configuration-guides-list.html) [en/us/support/unified-communications/unified-communications-manager-callmanager/](https://www.cisco.com/c/en/us/support/unified-communications/unified-communications-manager-callmanager/products-installation-and-configuration-guides-list.html) [products-installation-and-configuration-guides-list.html](https://www.cisco.com/c/en/us/support/unified-communications/unified-communications-manager-callmanager/products-installation-and-configuration-guides-list.html)

 $\mathbf I$ 

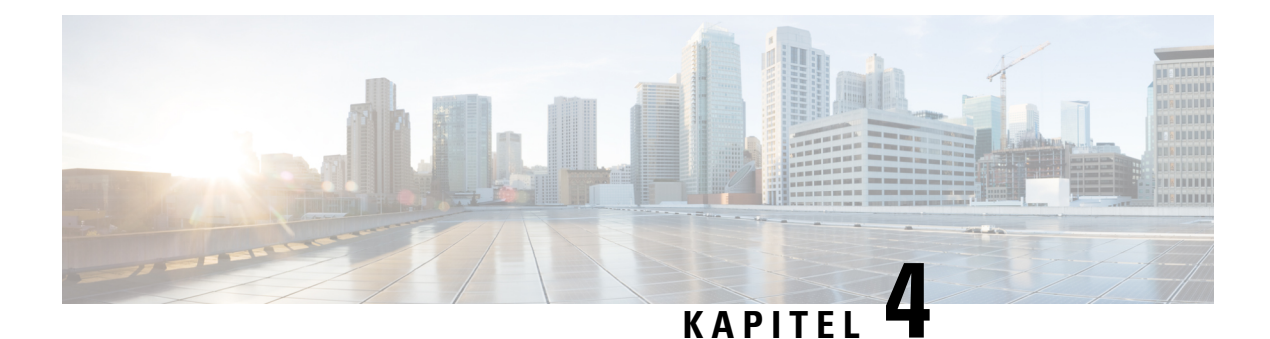

# <span id="page-56-0"></span>**Anrufverlauf**

- [Anrufliste,](#page-56-1) auf Seite 49
- Letzte Anrufe [anzeigen,](#page-56-2) auf Seite 49
- Eine der letzten Nummern [zurückrufen,](#page-57-0) auf Seite 50
- Die [Anrufliste](#page-57-1) löschen, auf Seite 50
- [Anrufeintrag](#page-57-2) löschen , auf Seite 50

# <span id="page-56-1"></span>**Anrufliste**

Verwenden Sie die Anrufliste, um die letzten 150 Anrufe und Anrufgruppen anzuzeigen.

Wenn die maximale Größe der Anrufliste erreicht wird, wird der älteste Eintrag in der Liste durch den nächsten neuen Eintrag überschrieben.

Die Anrufe in der Anrufliste werden gruppiert, wenn sie von der gleichen Nummer stammen und aufeinanderfolgend sind. Verpasste Anrufe von der gleichen Nummer werden ebenfalls gruppiert.

Wenn Sie eine Sammelanschluss-Gruppe verwenden, beachten Sie Folgendes:

• Wenn Ihr Telefon Teil eines Broadcast-Sammelanschlusses ist, werden die von anderen Mitgliedern des Sammelanschlusses angenommenen Anrufe im Anrufverlauf als angenommener Anruf angezeigt.

# <span id="page-56-2"></span>**Letzte Anrufe anzeigen**

Sie können sehen, wer Sie kürzlich angerufen hat.

### **Prozedur**

### Wählen Sie **Zuletzt verwendet**.

Wenn das Telefon inaktiv ist, können Sie auch die Liste der letzten Anrufe anzeigen, indem Sie das Navigationsrad nach oben drücken.

# <span id="page-57-0"></span>**Eine der letzten Nummern zurückrufen**

Sie können eine Nummer, von der Sie angerufen wurden, einfach zurückrufen.

#### **Prozedur**

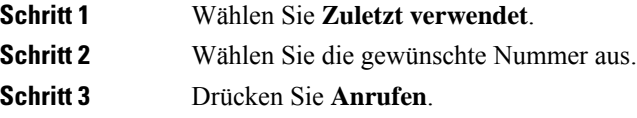

# <span id="page-57-1"></span>**Die Anrufliste löschen**

Sie können die Anrufliste von Ihrem Telefon löschen.

#### **Prozedur**

<span id="page-57-2"></span>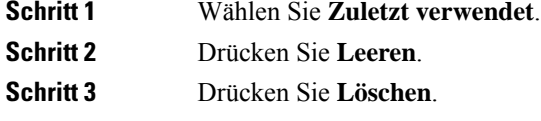

# **Anrufeintrag löschen**

Sie können die Anrufliste bearbeiten, um einen Anruf aus dem Verlauf zu entfernen. Das hilft, wichtige Kontaktinformationen zu speichern, da die Anrufliste nur 150 Anrufe enthält.

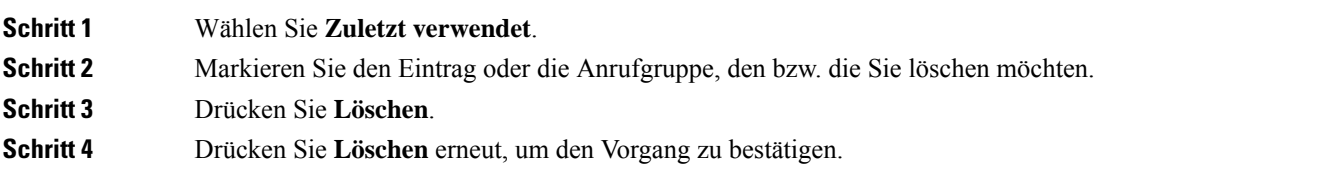

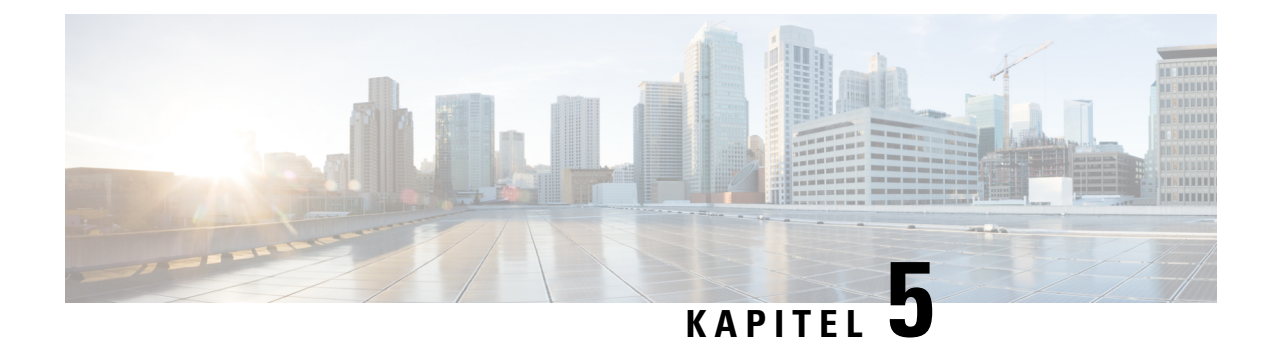

# <span id="page-58-0"></span>**Einstellungen**

- Rufton [ändern,](#page-58-1) auf Seite 51
- [Lautstärke](#page-58-2) des Ruftons einstellen, auf Seite 51
- [Lautstärke](#page-59-0) während eines Anrufs anpassen, auf Seite 52
- Sprache des [Telefondisplays,](#page-59-1) auf Seite 52

# <span id="page-58-1"></span>**Rufton ändern**

Sie können den Rufton für eingehende Anrufe ändern.

### **Prozedur**

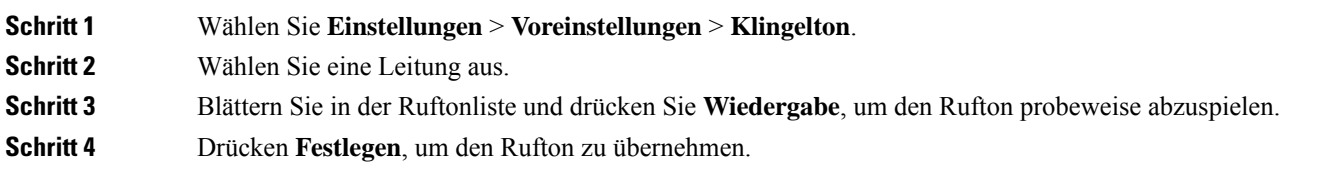

# <span id="page-58-2"></span>**Lautstärke des Ruftons einstellen**

Wenn der Rufton Ihres Telefons zu laut oder zu leise ist, wenn ein Anruf eingeht, können Sie seine Lautstärke anpassen. Änderungen der Ruftonlautstärke wirken sich nicht auf die Gesprächslautstärke während eines Anrufs aus.

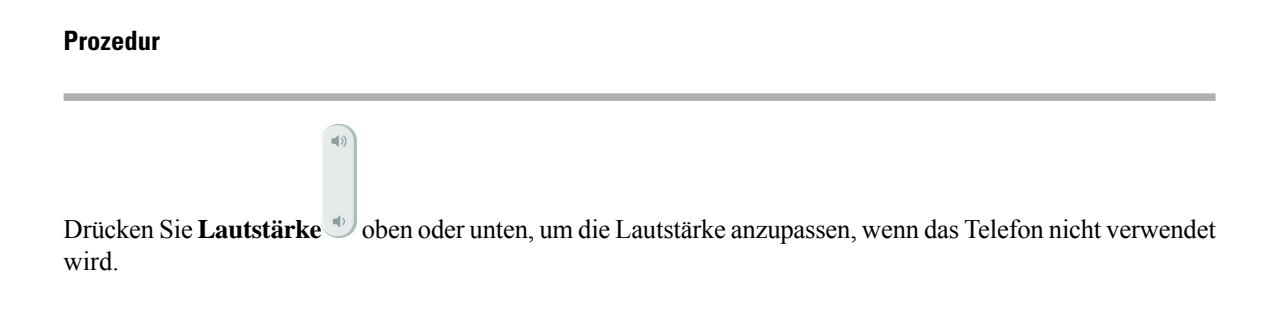

# <span id="page-59-0"></span>**Lautstärke während eines Anrufs anpassen**

Wenn die Lautstärke Ihres Headsets, Hörers oder Lautsprechers zu laut oder zu leise ist, können Sie die Lautstärke während eines Anrufs ändern. Wenn Sie die Lautstärke während eines Anrufs ändern, wird diese Änderung nur für den Lautsprecher übernommen, den Sie gerade verwenden. Wenn Sie beispielsweise die Lautstärke anpassen, während Sie ein Headset verwenden, wird die Lautstärke des Hörers nicht geändert.

#### **Prozedur**

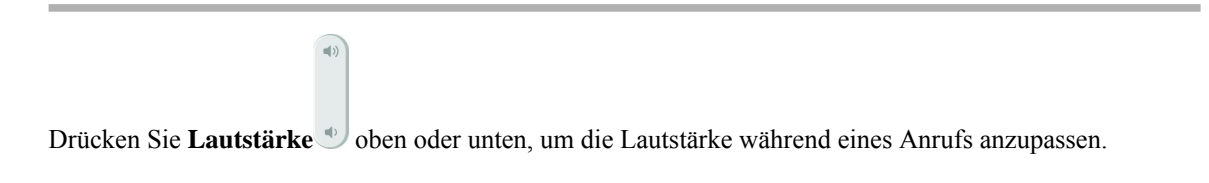

# <span id="page-59-1"></span>**Sprache des Telefondisplays**

Ihr Telefon kann Text in zahlreichen Sprachen anzeigen. Ihr Administrator legt die vom Telefon verwendete Sprache fest. Wenn Sie möchten, dass die Sprache geändert wird, wenden Sie sich an Ihren Administrator.

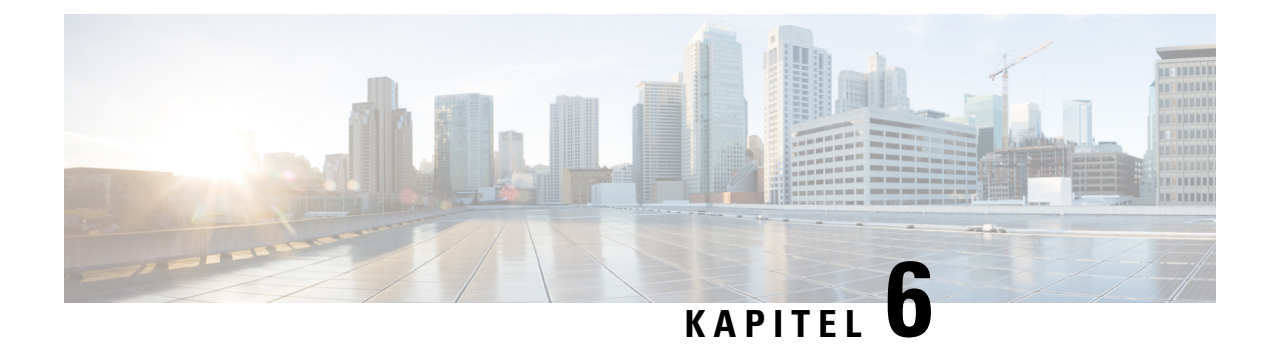

# <span id="page-60-0"></span>**Anwendungen**

- Verfügbare [Anwendungen,](#page-60-1) auf Seite 53
- Aktive [Anwendungen](#page-60-2) anzeigen, auf Seite 53
- Zu aktiven [Anwendungen](#page-60-3) wechseln, auf Seite 53
- Aktive [Anwendungen](#page-61-0) schließen, auf Seite 54

# <span id="page-60-1"></span>**Verfügbare Anwendungen**

Diese Anwendungen sind nicht standardmäßig auf Cisco Telefonen installiert. Ihr Unternehmen kann jedoch Anwendungen hinzugefügt haben, beispielsweise für Wetterberichte, Börsenkurse, Firmenneuigkeiten, Aufgabenlisten oder andere Informationen und Services.

# <span id="page-60-2"></span>**Aktive Anwendungen anzeigen**

Sie können einfach anzeigen, welche Anwendungen bereits geöffnet sind.

### **Prozedur**

<span id="page-60-3"></span>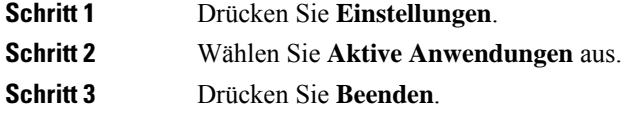

# **Zu aktiven Anwendungen wechseln**

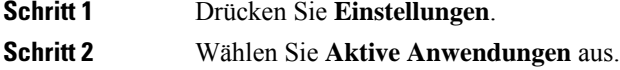

Schritt 3 Wählen Sie eine ausgeführte Anwendung aus und drücken Sie Wechseln zu, um die ausgewählte Anwendung zu öffnen und zu verwenden. **Schritt 4** Drücken Sie **Beenden**.

# <span id="page-61-0"></span>**Aktive Anwendungen schließen**

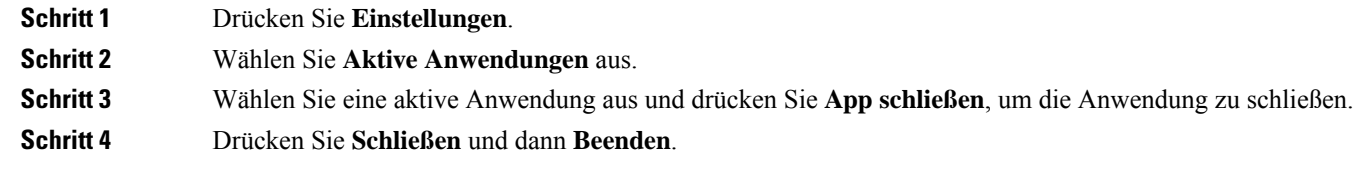

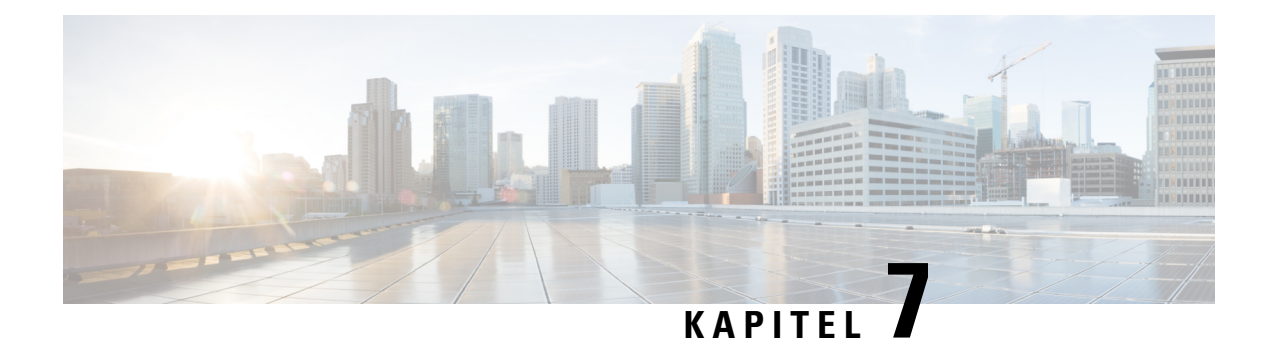

# <span id="page-62-0"></span>**Produkt- und**

- [Konformitätserklärung,](#page-62-1) auf Seite 55
- Übersicht über die Cisco [Produktsicherheit,](#page-63-4) auf Seite 56
- Wichtige [Online-Informationen,](#page-64-0) auf Seite 57

# <span id="page-62-2"></span><span id="page-62-1"></span>**Konformitätserklärung**

## <span id="page-62-3"></span>**Konformitätserklärungen für die Europäische Union**

### **CE-Kennzeichnung**

Das folgende CE-Zeichen ist auf dem Gerät und der Verpackung angebracht.

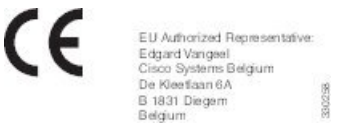

### <span id="page-62-4"></span>**Konformitätserklärungen für Kanada**

Dieses Gerät hält die lizenzfreien RSS-Standards der Industry Canada ein. Der Betrieb erfolgt unter den folgenden beiden Bedingungen: (1) das Gerät darf keinerlei Störungen verursachen, und (2) das Gerät muss jegliche Art von Störung tolerieren einschließlich solcher, die zu unerwünschten Betriebsvorgängen führen. Der Datenschutz für Kommunikationen kann bei Verwendung dieses Telefons nicht sichergestellt werden.

Dieses Produkt erfüllt die geltenden technischen Spezifikationen für Innovation, Wissenschaft und wirtschaftliche Entwicklung in Kanada.

### **Avis de Conformité Canadien**

Cet appareil est conforme aux normes RSS exemptes de licence RSS d'Industry Canada. Le fonctionnement de cet appareil est soumis à deux conditions : (1) ce périphérique ne doit pas causer d'interférence et (2) ce périphérique doit supporter les interférences, y compris celles susceptibles d'entraîner un fonctionnement non souhaitable de l'appareil. La protection des communications ne peut pas être assurée lors de l'utilisation de ce téléphone.

Le présent produit est conforme aux spécifications techniques applicables d'Innovation, Sciences et Développement économique Canada.

### <span id="page-63-0"></span>**FCC-Konformitätserklärungen**

Die FCC (Federal Communications Commission, US-amerikanische Zulassungsbehörde für Kommunikationsgeräte) fordert Konformitätserklärungen zu:

### <span id="page-63-1"></span>**Erklärung zu Abschnitt 15.21 der FCC-Bestimmungen**

Jegliche am Gerät vorgenommenen Änderungen oder Modifikationen, die nicht ausdrücklich von der für die Konformität verantwortlichen Partei genehmigt wurden, können das Nutzungsrecht des Benutzers am Gerät hinfällig machen.

### <span id="page-63-2"></span>**Erklärung zu den FCC-Bestimmungen zur Strahlenbelastung**

Dieses Gerät entspricht den von derFCC (Federal Communications Commission, US-amerikanische Behörde zur Regulierung der Kommunikation) festgelegten Grenzwerten für die Strahlenbelastung in einer nicht kontrollierten Umgebung. Endbenutzer müssen bei der Nutzung bestimmte Anweisungen beachten, um die Bestimmungen zur Strahlenbelastung zu erfüllen. Die Strahlungsquelle sollte sich mindestens 20 cm von Ihrem Körper entfernt befinden und darf nicht in der Nähe von oder in Verbindung mit Antennen oder anderen Sendern betrieben werden.

### <span id="page-63-3"></span>**Erklärung zu den FCC-Bestimmungen für Empfänger und digitale Geräte der Klasse B**

Dieses Gerät wurde getestet und erfüllt die Anforderungen für digitale Geräte der Klasse B gemäß Abschnitt 15 der FCC-Bestimmungen. Diese Anforderungen ermöglichen einen angemessenen Schutz gegen elektromagnetische Störungen im häuslichen Bereich. Dieses Gerät erzeugt und verwendet Funksignale und kann diese abstrahlen. Wenn dieses Gerät nicht gemäß den Anweisungen installiert und betrieben wird, kann esFunkstörungen verursachen. Es kann jedoch nicht in jedem Fall garantiert werden, dass bei ordnungsgemäßer Installation keine Störungen auftreten.

Wenn das Gerät Störungen beim Rundfunk- oder Fernsehempfang verursacht, was durch vorübergehendes Ausschalten des Gerätes überprüft werden kann, versuchen Sie, die Störung durch eine der folgenden Maßnahmen zu beheben:

- Verändern Sie die Ausrichtung oder den Aufstellungsort der Empfangsantenne.
- Erhöhen Sie den Abstand zwischen dem Gerät und dem Empfänger.
- Schließen Sie das Gerät an einen anderen Hausstromkreis an als den Empfänger.
- Wenden Sie sich an einen Fachhändler oder einen ausgebildeten Radio- und Fernsehtechniker.

# <span id="page-63-4"></span>**Übersicht über die Cisco Produktsicherheit**

Dieses Produkt enthält Verschlüsselungsfunktionen und unterliegt den geltenden Gesetzen in den USA oder des jeweiligen Landes bezüglich Import, Export, Weitergabe und Nutzung des Produkts. Die Bereitstellung von Verschlüsselungsprodukten durch Cisco gewährt Dritten nicht das Recht, die Verschlüsselungsfunktionen zu importieren, zu exportieren, weiterzugeben oder zu nutzen. Importeure, Exporteure, Vertriebshändler und Benutzersind für die Einhaltung aller jeweils geltenden Gesetze verantwortlich. Durch die Verwendung dieses Produkts erklären Sie, alle geltenden Gesetze und Vorschriften einzuhalten. Wenn Sie die geltenden Gesetze nicht einhalten können, müssen Sie das Produkt umgehend zurückgeben.

Weitere Angaben zu den Exportvorschriften der USA finden Sie unter [https://www.bis.doc.gov/](https://www.bis.doc.gov/policiesandregulations/ear/index.htm) [policiesandregulations/ear/index.htm.](https://www.bis.doc.gov/policiesandregulations/ear/index.htm)

# <span id="page-64-0"></span>**Wichtige Online-Informationen**

#### **Endbenutzer-Lizenzvereinbarung**

Endbenutzer-Lizenzvereinbarung (EULA): <https://www.cisco.com/go/eula>

### **Informationen zur Einhaltung gesetzlicher Vorschriften und zur Sicherheit**

Informationen zu Gesetzen und Vorschriften sowie zur Sicherheit (RCSI):

 $\mathbf I$ 

i.